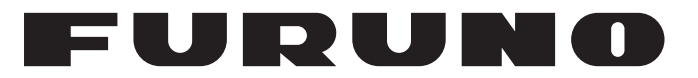

# **OPERATOR'S MANUAL**

*MARINE RADAR*

**FAR-2218 FAR-2218-BB FAR-2228 FAR-2228-BB FAR-2228-NXT FAR-2228-NXT-BB FAR-2238S FAR-2238S-BB FAR-2238S-NXT FAR-2238S-NXT-BB FAR-2318 FAR-2328 FAR-2328-NXT FAR-2328W FAR-2338SW FAR-2338S FAR-2338S-NXT FAR-2018-MARK-2 FAR-2028-MARK-2**

**R** FURUNO ELECTRIC CO., LTD.

**Model**

**www.furuno.com**

### **FURUNO ELECTRIC CO., LTD.**

9-52 Ashihara-cho, Nishinomiya, 662-8580, JAPAN ・FURUNO Authorized Distributor/Dealer

A : NOV . 2017

Pub. No. OME-36520-L30

(REFU ) FAR-2xx8 series

L30 : DEC . 19, 2022

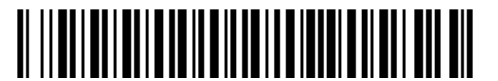

0 0 0 1 9 9 5 2 7 1 0

# **IMPORTANT NOTICES**

#### **General**

- This manual has been authored with simplified grammar, to meet the needs of international users.
- The operator of this equipment must read and follow the instructions in this manual. Wrong operation or maintenance can void the warranty or cause injury.
- Do not copy any part of this manual without written permission from FURUNO.
- If this manual is lost or worn, contact your dealer about replacement.
- The contents of this manual and the equipment specifications can change without notice.
- The example screens (or illustrations) shown in this manual can be different from the screens you see on your display. The screens you see depend on your system configuration and equipment settings.
- Save this manual for future reference.
- Any modification of the equipment (including software) by persons not authorized by FURUNO will void the warranty.
- The following concern acts as our importer in Europe, as defined in DECISION No 768/2008/EC. - Name: FURUNO EUROPE B.V.
	- Address: Siriusstraat 86, 5015 BT, Tilburg, The Netherlands
- The following concern acts as our importer in UK, as defined in SI 2016/1025 as amended SI 2019/ 470.
	- Name: FURUNO (UK) LTD.
	- Address: West Building Penner Road Havant Hampshire PO9 1QY, U.K.
- InstantAccess bar™ is a registered trademark of FURUNO Electric co., Ltd.
- SDHC is a registered trademark of SD-3C, LLC.
- All brand, product names, trademarks, registered trademarks, and service marks belong to their respective holders.

#### **How to discard this product**

Discard this product according to local regulations for the disposal of industrial waste. For disposal in the USA, see the homepage of the Electronics Industries Alliance (http://www.eiae.org/) for the correct method of disposal.

#### **How to discard a used battery**

Some FURUNO products have a battery(ies). To see if your product has a battery, see the chapter on Maintenance. If a battery is used, tape the + and - terminals of the battery before disposal to prevent fire, heat generation caused by short circuit.

#### In the European Union

The crossed-out trash can symbol indicates that all types of batteries must not be discarded in standard trash, or at a trash site. Take the used batteries to a battery collection site according to your national legislation and the Batteries Directive 2006/66/EU.

#### In the USA

The Mobius loop symbol (three chasing arrows) indicates that Ni-Cd and lead-acid rechargeable batteries must be recycled. Take the used batteries to a battery collection site according to local laws.

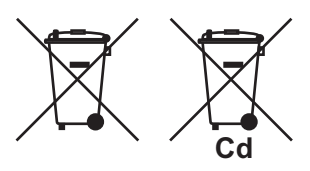

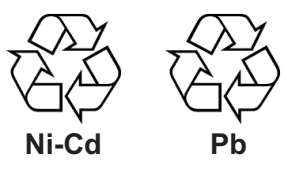

#### In the other countries

There are no international standards for the battery recycle symbol. The number of symbols can increase when the other countries make their own recycle symbols in the future.

# **SAFETY INSTRUCTIONS**

The operator must read the applicable safety instructions before attempting to operate the equipment.

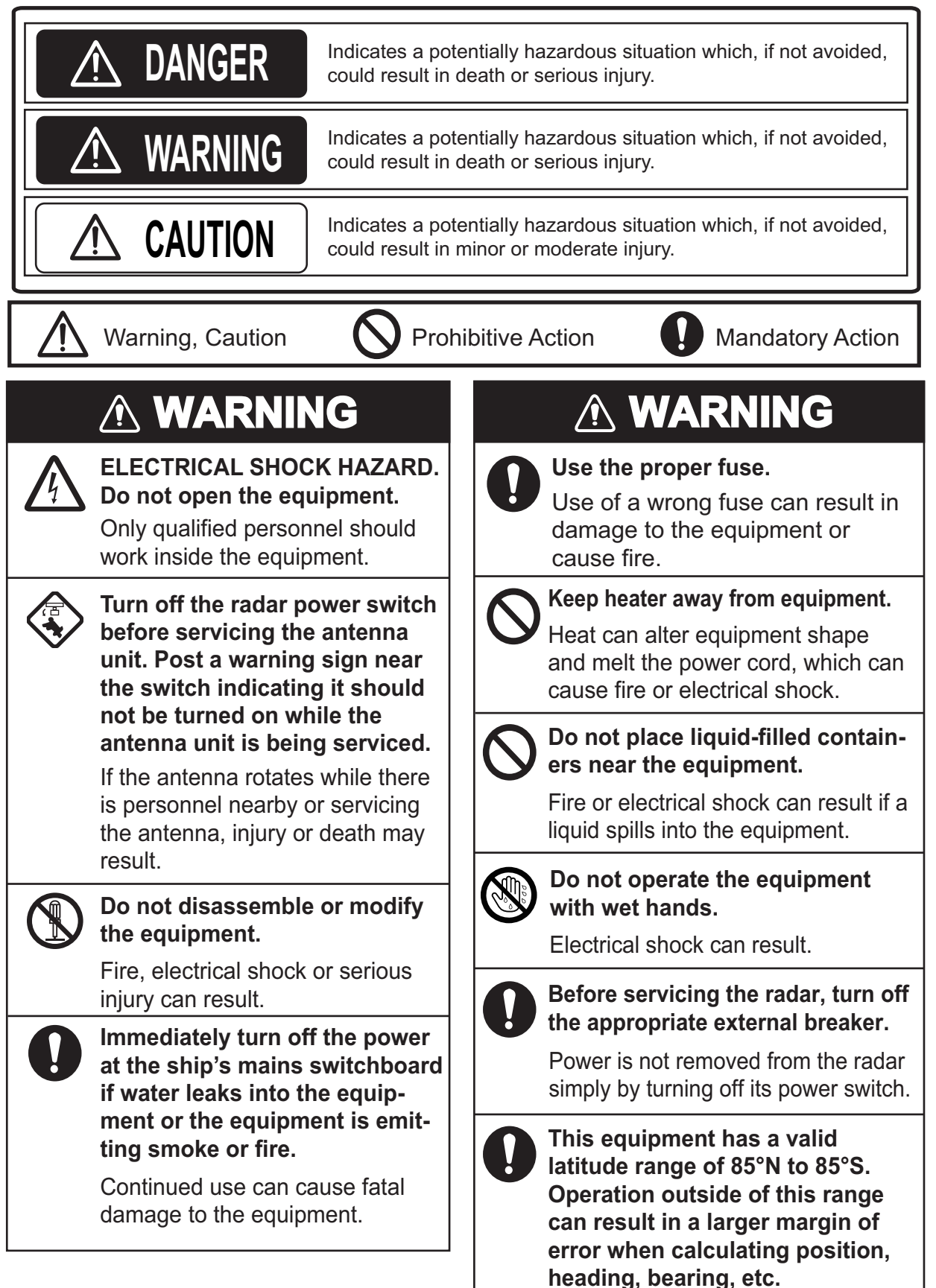

# **WARNING WARNING**

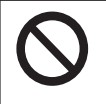

#### **Keep the area around the antenna free of ropes and other items that may get tangled.**

If the antenna becomes tangled, damage to the equipment or injury to personnel may occur.

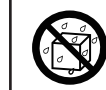

**Make sure no rain or water splash leaks into the equipment.**

Fire or electrical shock can result if water leaks into the equipment.

# **WARNING**

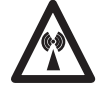

### **Radio Frequency Radiation Hazard**

The radar antenna emits electromagnetic radio frequency (RF) energy that can be harmful, particularly to your eyes. Never look directly into the antenna aperture from a close distance while the radar is in operation or expose yourself to the transmitting antenna at a close distance. Distances at which RF radiation level of 100, 50 and 10 W/m<sup>2</sup> are given in the table below.

**Note:** If the antenna unit is installed at a close distance in front of the wheel house, your administration may require halt of transmission within a certain sector of antenna revolution. This is possible. Ask your FURUNO representative or dealer to provide this feature.

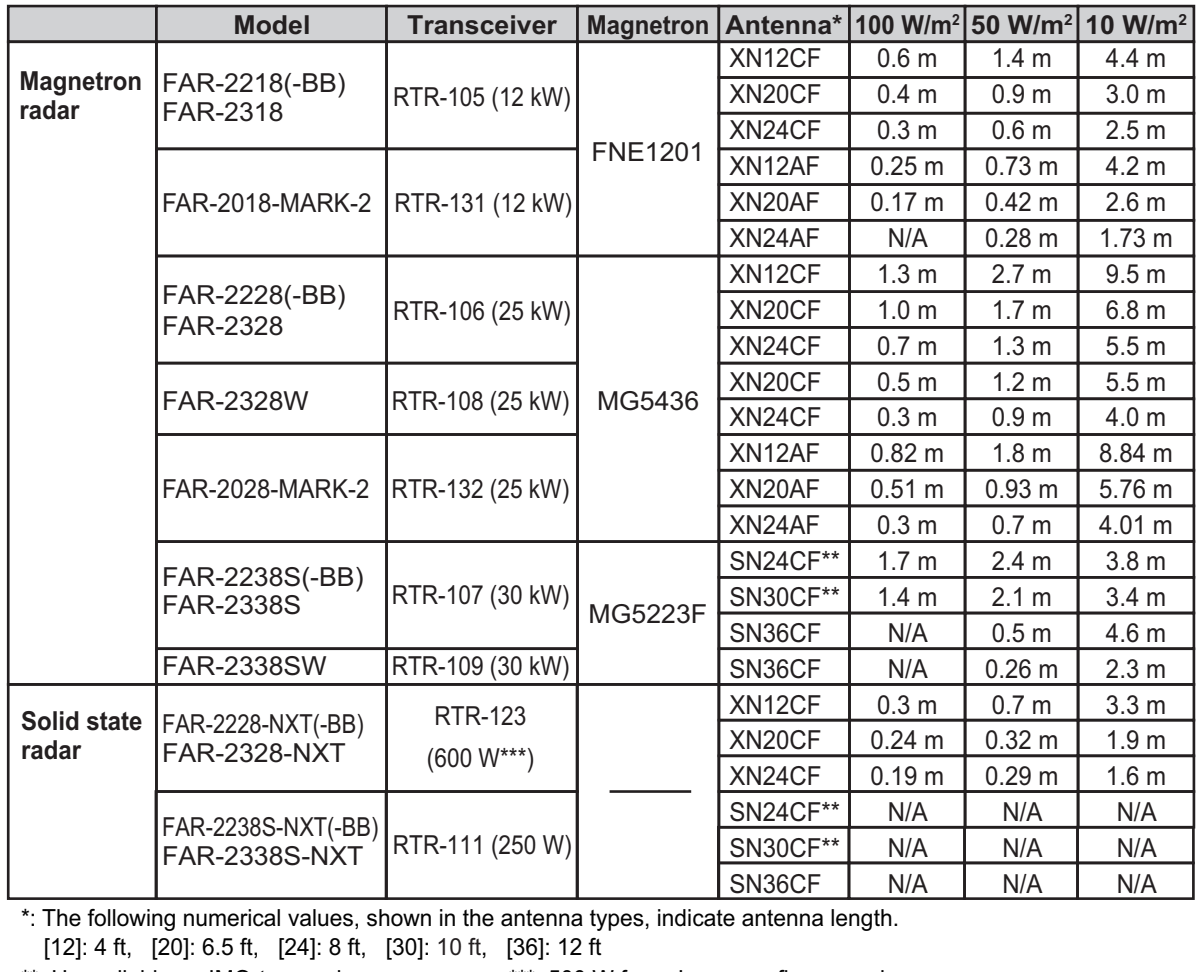

\*\*: Unavailable on IMO-type radars \*\*\*: 500 W for a Japanese flag vessel.

# **WARNING CAUTION**

**No one navigational aid should be relied upon for the safety of vessel and crew. The navigator has the responsibility to check all aids available to confirm position. Electronic aids are not a substitute for basic navigational principles and common sense.**

- This TT automatically tracks automatically or manually acquired radar targets and calculates their courses and speeds, indicating them by vectors. Since the data generated by the auto plotter are based on what radar targets are selected, the radar must always be optimally tuned for use with the auto plotter, to ensure required targets will not be lost or unwanted targets such as sea returns and noise will not be acquired and tracked.
- A target does not always mean a land-mass, reef, ships or other surface vessels but can imply returns from sea surface and clutter. As the level of clutter changes with environment, the operator should properly adjust the A/C SEA, A/C RAIN and GAIN controls to be sure target echoes are not eliminated from the radar screen.

**The plotting accuracy and response of this TT meets IMO standards. Tracking accuracy is affected by the following:**

- Tracking accuracy is affected by course change. One to two minutes is required to restore vectors to full accuracy after an abrupt course change. (The actual amount depends on gyrocompass specifications.)
- The amount of tracking delay is inversely proportional to the relative speed of the target. Delay is on the order of 15 - 30 seconds for high relative speed; 30 - 60 seconds for low relative speed.
- The target tracking and pertinent vector calculation accuracy is influenced by the following:
	- Echo intensity
	- The range measurement accuracy; characterized by both random and biased measurement errors.
	- The angular measurement accuracy; characterized by beam shape, target glint and bias errors.
	- Radar transmission pulsewidth
	- Gyrocompass heading error
	- Speed log error
	- Curent and wind (set & drift)
	- Course change (own ship and target)

#### **The data generated by TT, AIS and video plotter are intended for reference only.**

Refer to official nautical charts for detailed and up-to-date information.

#### **WARNING LABEL**

**Warning labels are attached to the equipment. Do not remove any label. If a label is missing or damaged, contact a FURUNO agent or dealer about replacement.**

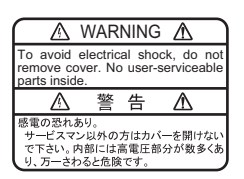

Name: Warning Label 1 Type: 86-003-1011-3 Code No.: 100-236-233-10

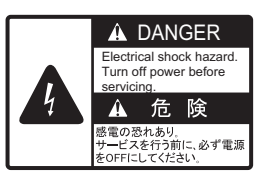

Name: Warning Label Type: 03-160-1042-0 Code No.: 100-302-750-10

# **TABLE OF CONTENTS**

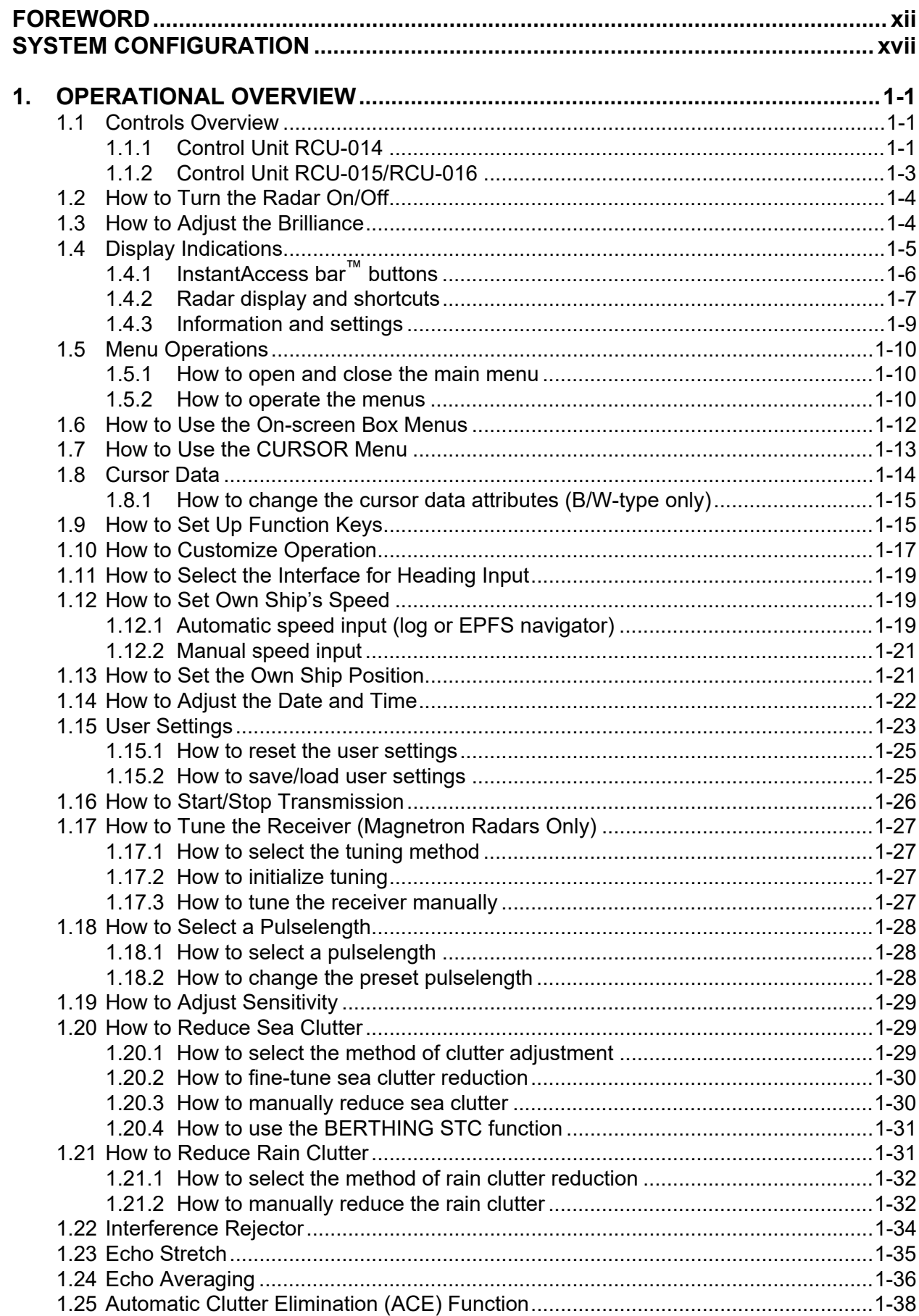

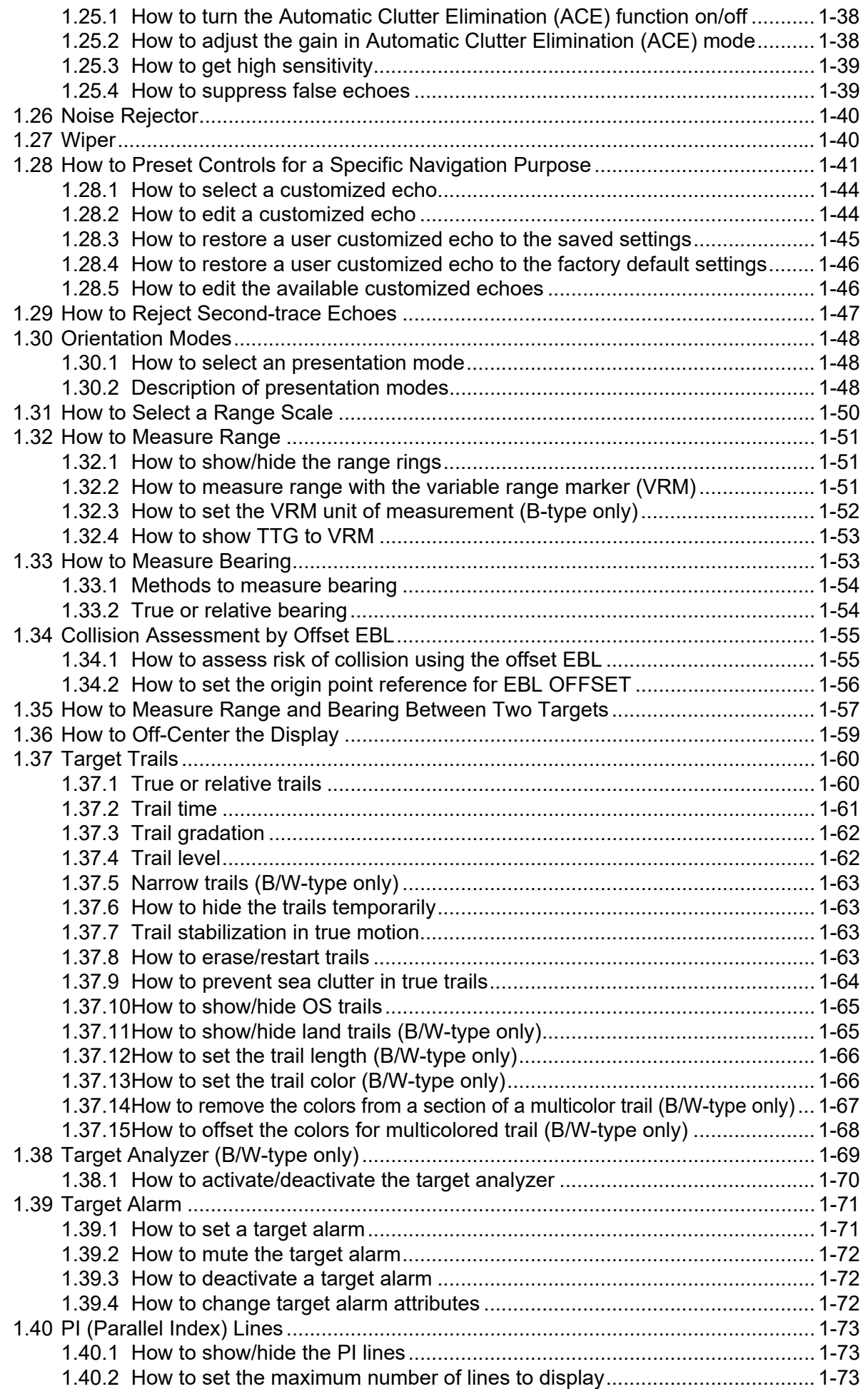

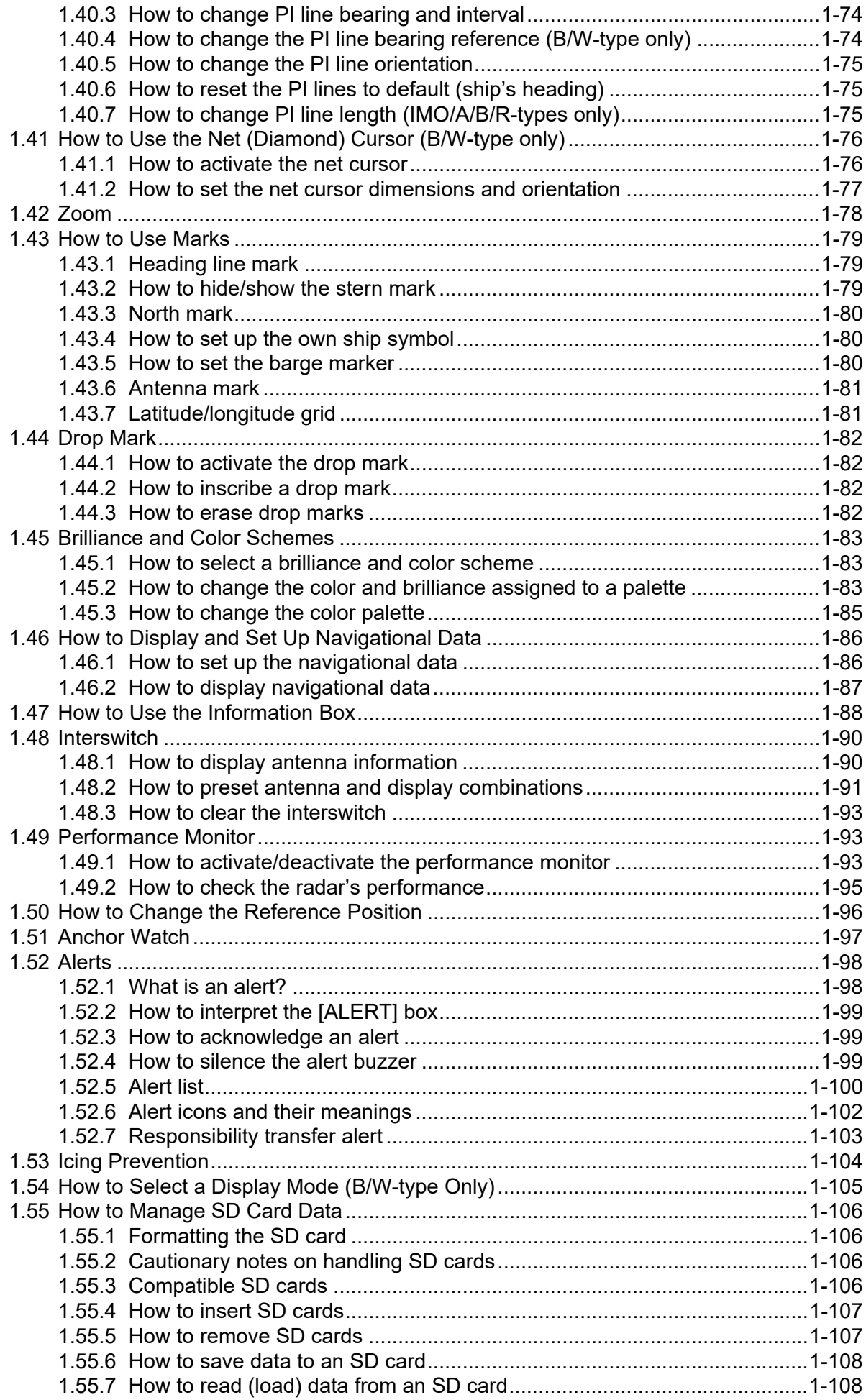

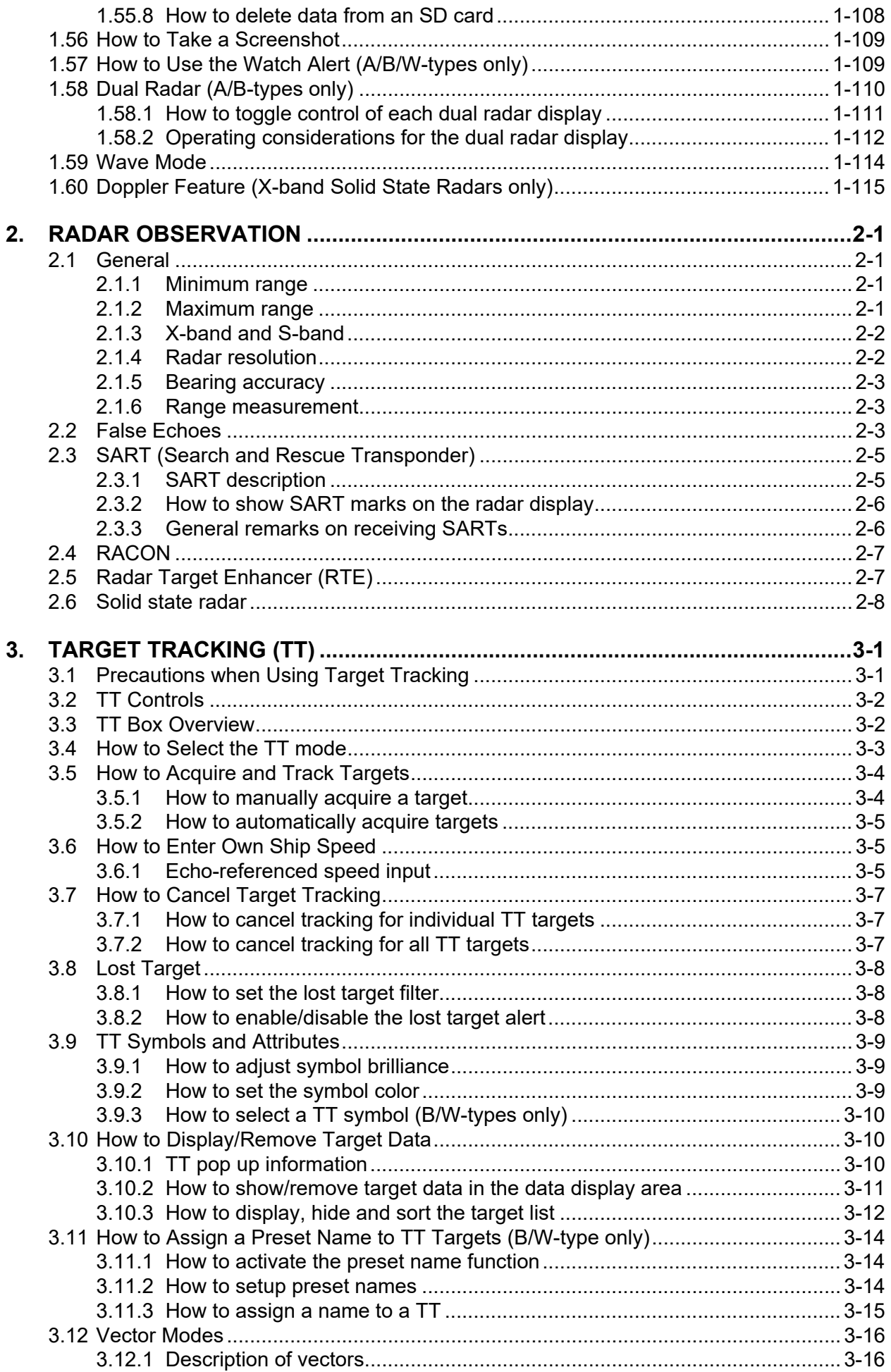

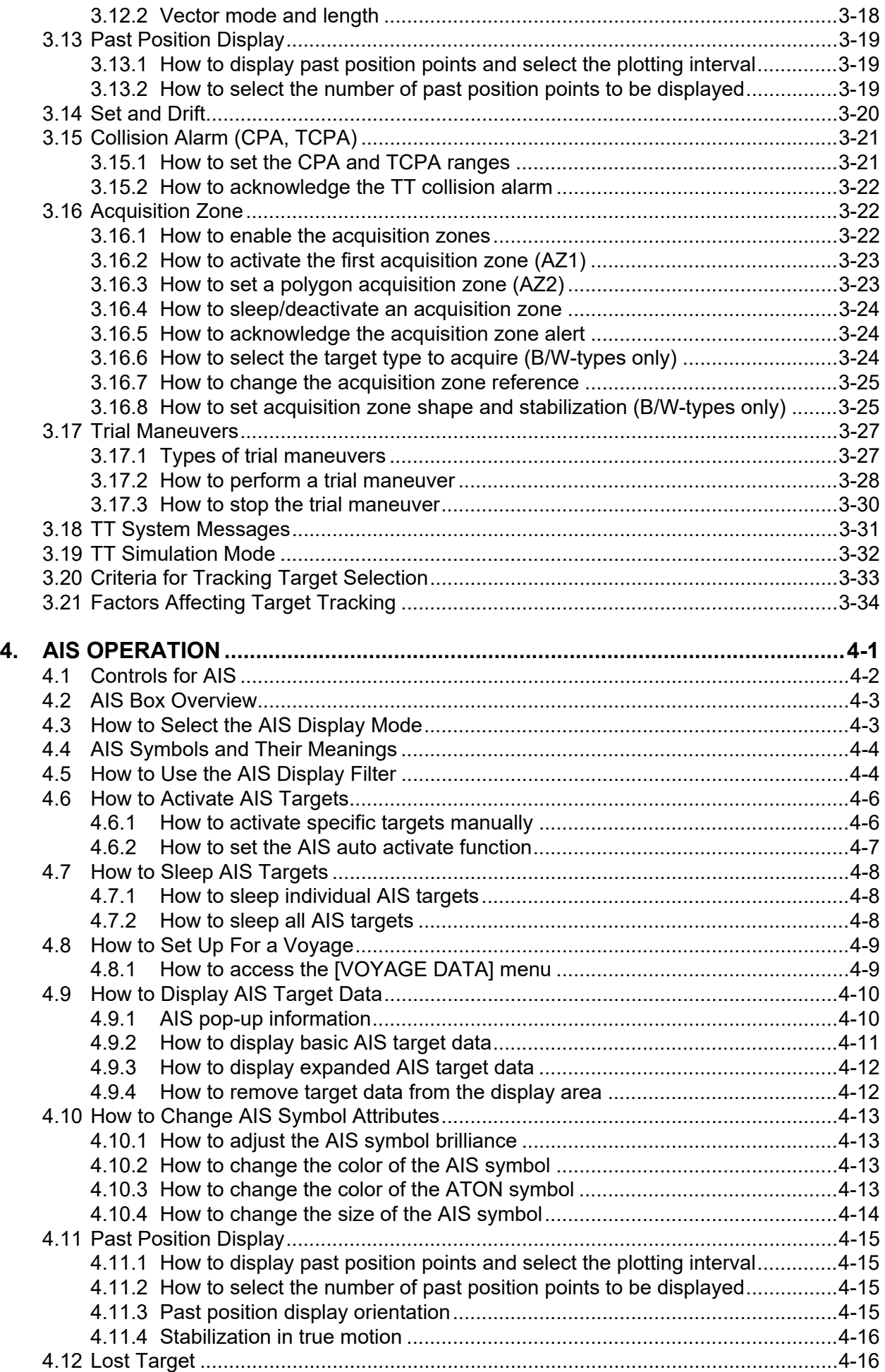

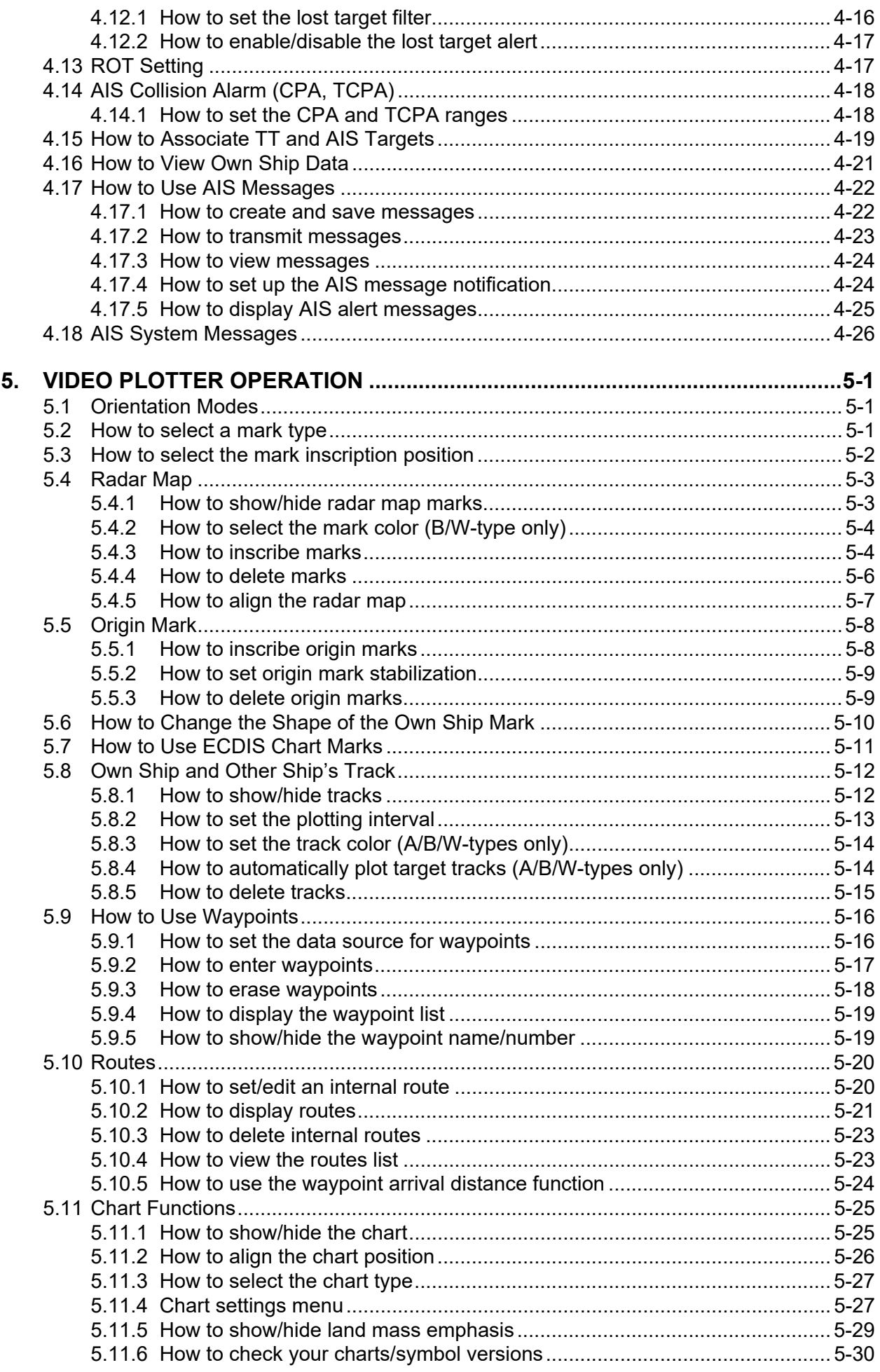

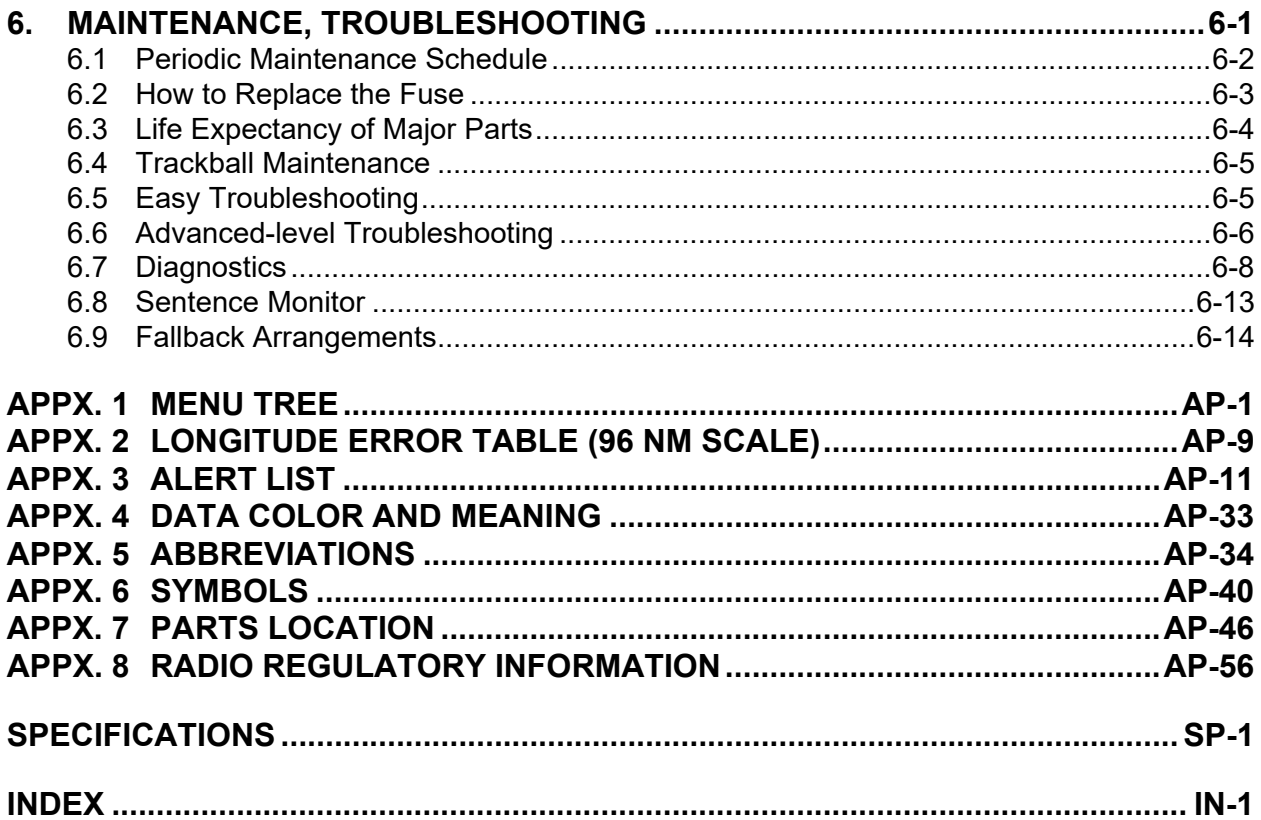

# <span id="page-13-0"></span>**FOREWORD**

#### **A Word to the Owner of FAR-22x8/23x8 Series Marine Radar**

Congratulations on your choice of the FURUNO FAR-22x8/FAR-23x8 series of radars. We are confident you will see why FURUNO has become synonymous with quality and reliability.

Since 1948, FURUNO Electric Company has enjoyed an enviable reputation for innovative and dependable marine electronics equipment. This dedication to excellence is furthered by our extensive global network of agents and dealers.

Your radar is designed and constructed to meet the rigorous demands of the marine environment. However, no machine can perform its intended function unless installed, operated and maintained properly. Please carefully read and follow the recommended procedures for operation and maintenance.We would appreciate hearing from you, the end-user, about whether we are achieving our goal.

Thank you for considering and purchasing FURUNO equipment.

#### **Features**

• The FAR-2xx8 series consists of the following models and configurations:

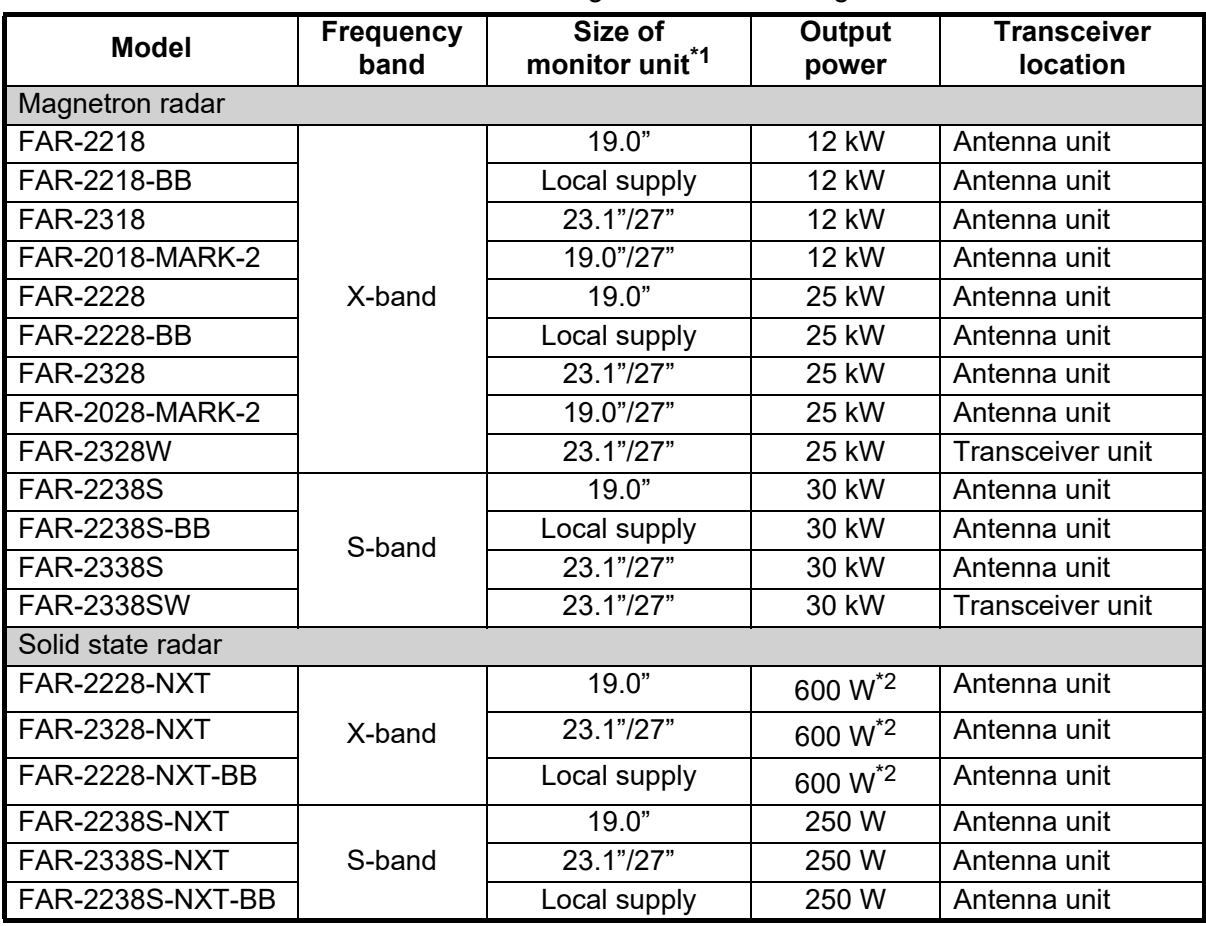

 $*1$ : Viewing distances are as follows:

• MU-190/MU-190HD/MU-192HD/MU-270W: 1020 mm • MU-231: 1200 mm

 $2$ : 500W for a Japanese flag vessel.

- Two methods of operation are available: the standard supply control unit (RCU-014) and the optional trackball unit (RCU-015/RCU-016). The ergonomically designed palm rest on the trackball unit makes it easy to use.
- Simple operation with "point-and-click" menu functionality.
- All functions can be accessed using only the trackball unit, however, RCU-016 trackball units do not have a power button.
- TT, AIS, Radar Map, Interswitch and FURUNO's unique Target Analyzer are supplied as standard.
- CPA/TCPA alarms.
- Targets activate the user-set alarm zone when entering or exiting the zone.
- The Target Analyzer function helps to find targets in high noise areas (rain/snow), or where there is interference from surface reflections. (Available for B/W-types only.)
- The FAR-2xx8 series complies with MED 2014/90/EU and also the following directives: IEC62388, IEC 62288, IMO MSC. 192(79).

#### **Terminology standards used in this manual**

This manual uses the following terminology standards:

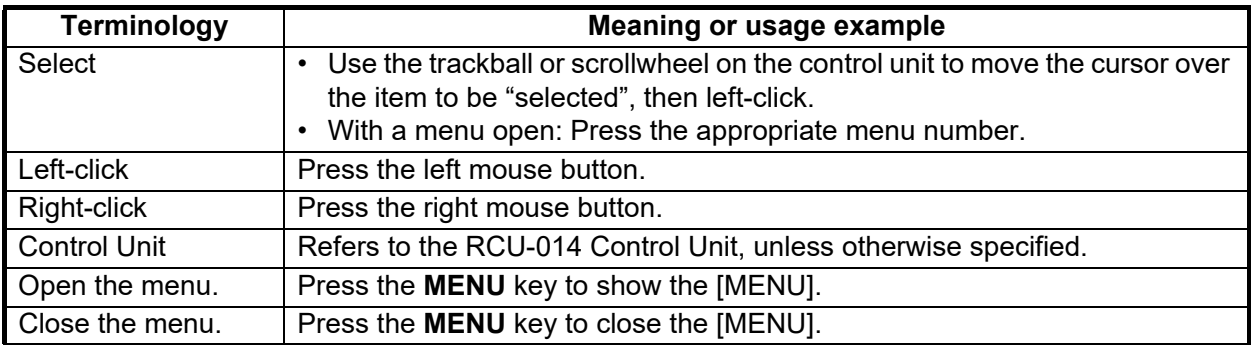

For the sake of brevity, all procedures in this manual use the terms "Open the menu." and "Close the menu".

#### **Program numbers**

Please access the following URL if you need software information: http://www.furuno.com/en/merchant/radar/FAR-22x8\_23x8/#SoftwareVersion

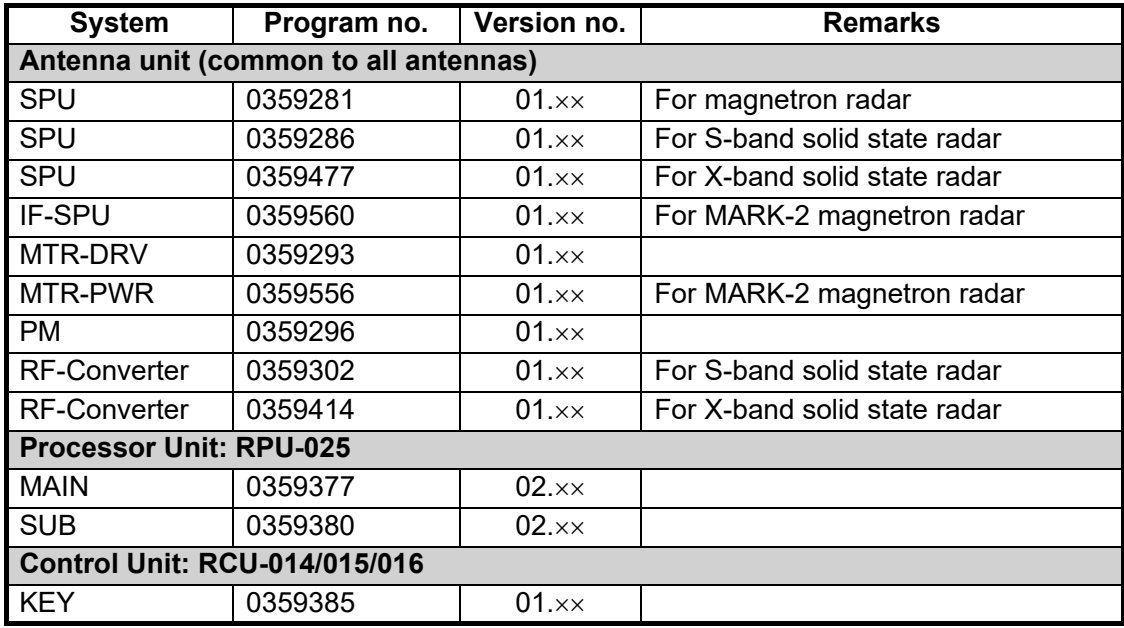

: Denotes minor changes to the software.

#### **About the programs used in A/B/W-types with Radar Plotter functionality**

- Ubiquitous QuickBoot Copyright<sup>©</sup> 2015. Ubiquitous Corp. All right reserved.
- Portions of this software are copyright<sup>©</sup> 2016. The FreeType Project (www.freetype.org). All right reserved.
- This equipment includes GPL2.0, LGPL2.0, Apache, BSD, MIT or other licensed softwares. For further software information, please access the following URL: https://www.furuno.co.jp/en/contact/cnt\_oss\_e01.html

#### **Radar Type and Function Availability**

This radar is available in several specification types to meet the requirements of Authorities, and function availability depends on specification type. The table below shows the function that have limited availability. This manual provides descriptions for all functions of this radar series, and we have endeavored to denote in the text those functions that have limited availability. For detailed information on the function availability, see the menu tree at the back of this manual.

#### **Type abbreviations and their meanings**

- IMO: Meets the IMO requirements and is compliant with IMO regulations
- A: Near-IMO specifications
- B: Standard fishing specifications
- R: Russian River
- W: Washington Ferry

#### **Function availability and specification type**

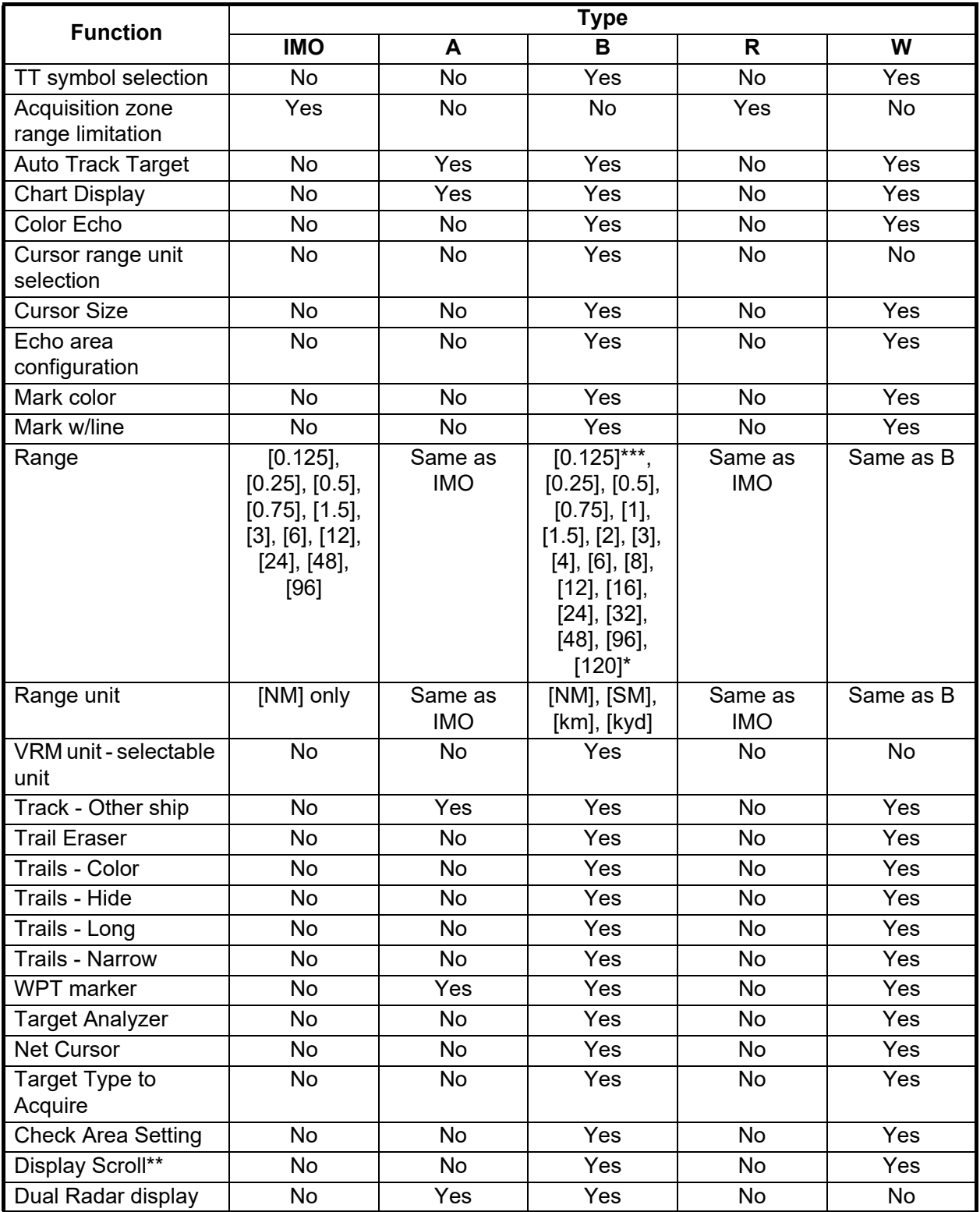

\*: The range setting [120] is only available when the range unit is set to km,kyd.

\*\*: Available only for B/W-types.

\*\*\*: The range setting [0.125] is only available when the range unit is set to [NM] or [SM].

#### **Advanced fishing specifications**

The following radar plotter features will be available by updating to the software for advanced fishing specifications and installing the RP board to the processor unit. Consult your local dealer regarding the software update and RP board installation.

- A variety of plotter-related functions. (Memory capacity increase for own and other ship's track, ship's track color customize function, mark/line function, memory capacity increase for origin mark, origin mark list, etc.)
- TT/AIS symbol customize function.
- Enhanced dynamic range for a more complete EAV (Echo Average) function.
- Compatible with the RCU-031 control unit that is specially designed for fisheries.

For details about advanced fishing specifications, see the operator's manual (OME-36521).

#### **Signal processing functions**

This radar has the signal processing functions listed in the table below.

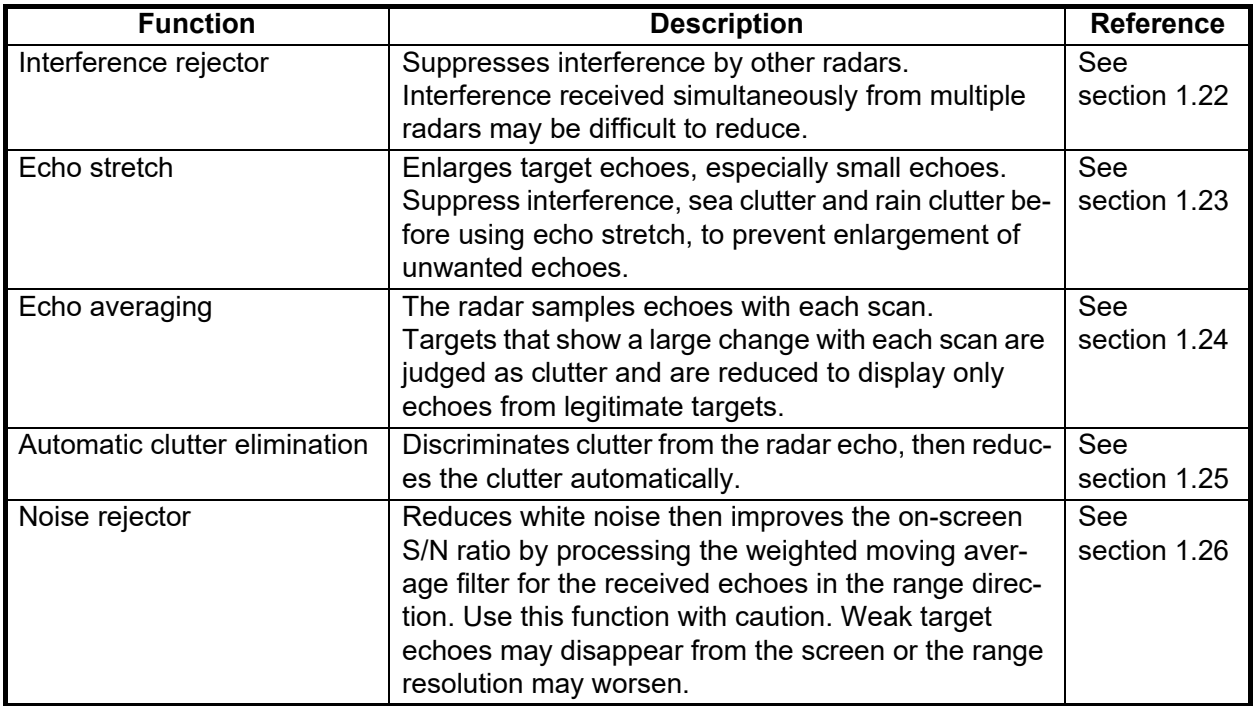

#### **CE/UKCA Declaration**

With regards to CE/UKCA declarations, please refer to our website (www.furuno.com) for further information about RoHS conformity declarations.

#### **Disclosure of Information about China RoHS**

With regards to China RoHS information for our products, please refer to our website (www.furuno.com).

# <span id="page-18-0"></span>**SYSTEM CONFIGURATION**

# **NOTICE**

**IMO-type radar(s) must be interconnected to the following type approved sensors**. **For other radar types, it is recommended to connect the following type approved sensors.**

- **EPFS meeting the requirements of the IMO resolution MSC.112(73).**
- **Gyrocompass (or equivalent devices) meeting the requirements of the IMO resolution A.424(XI).**
- **SDME meeting the requirements of IMO resolution MSC.96(72).**

**The radar may be interconnected via HUB-3000 to other FURUNO processing units having approved LAN ports.**

**Note:** Basic configuration is shown with a solid line. For footnotes, see ["Notes" on page xxii.](#page-23-0)

#### **X-band (TR-UP, CF Antenna)**

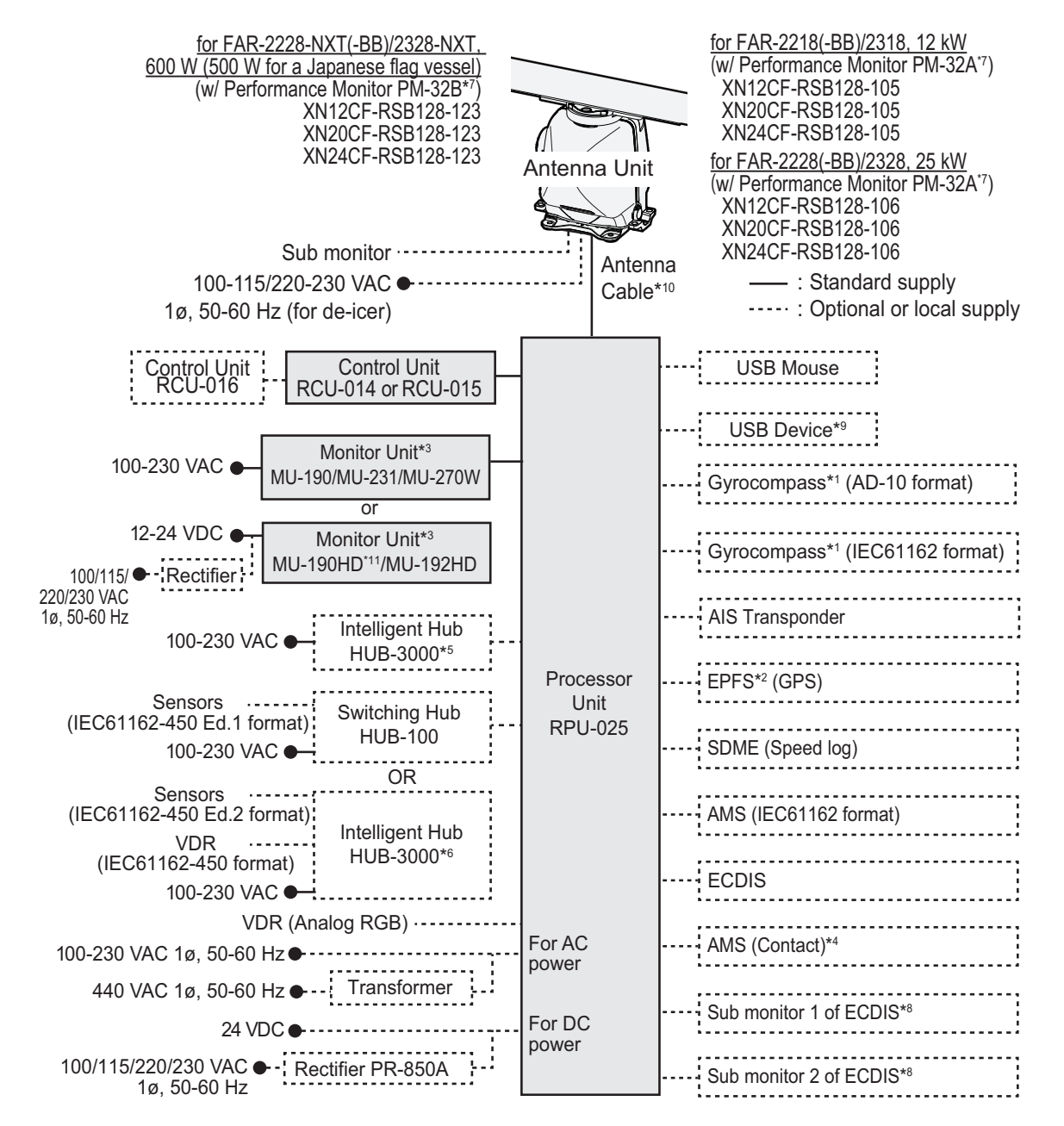

#### **X-band (TR-UP, AF Antenna)**

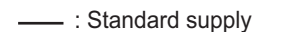

..... : Optional or local supply

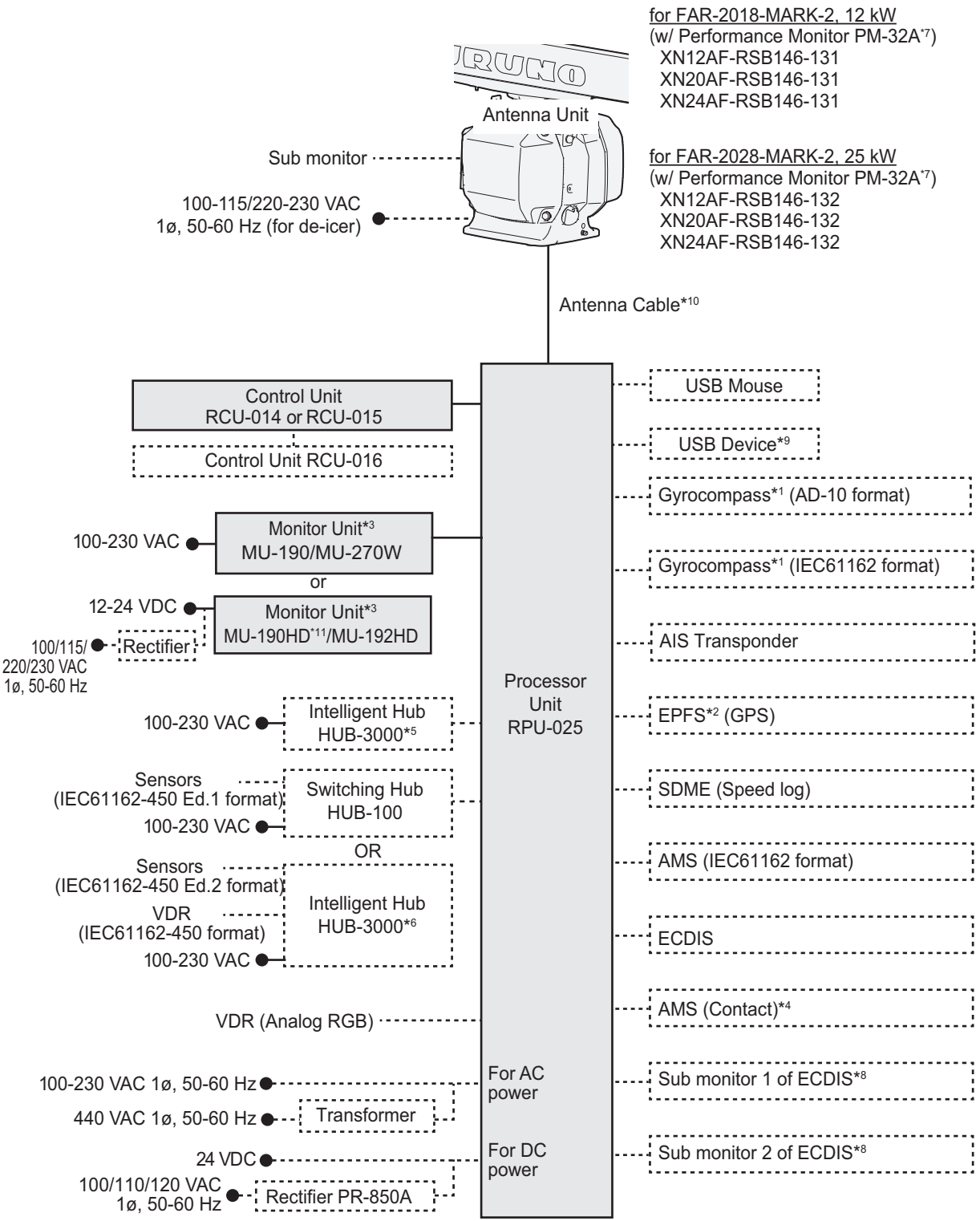

#### **S-band (TR-UP)**

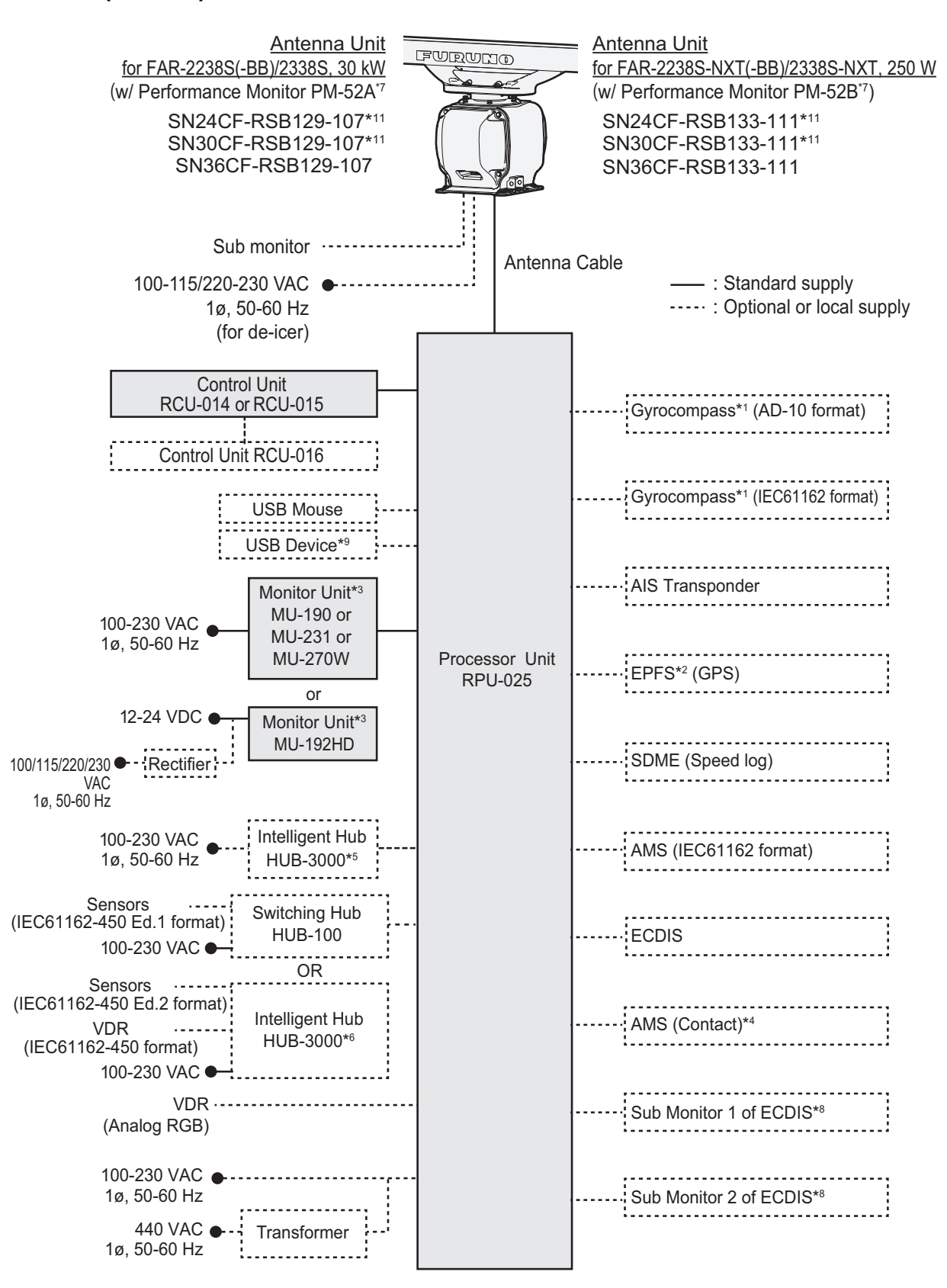

### **X-band (TR-DOWN)**

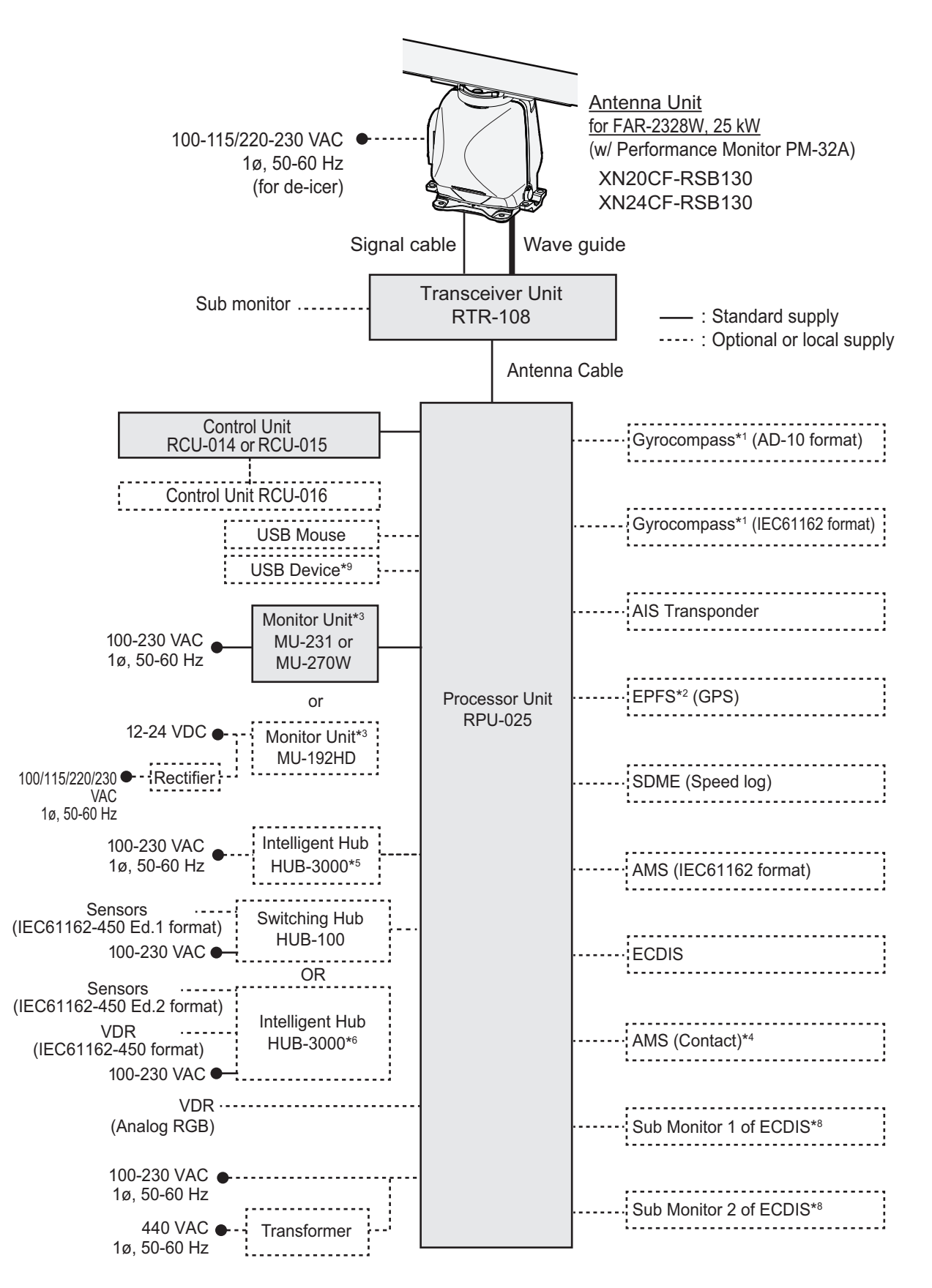

#### **S-band (TR-DOWN)**

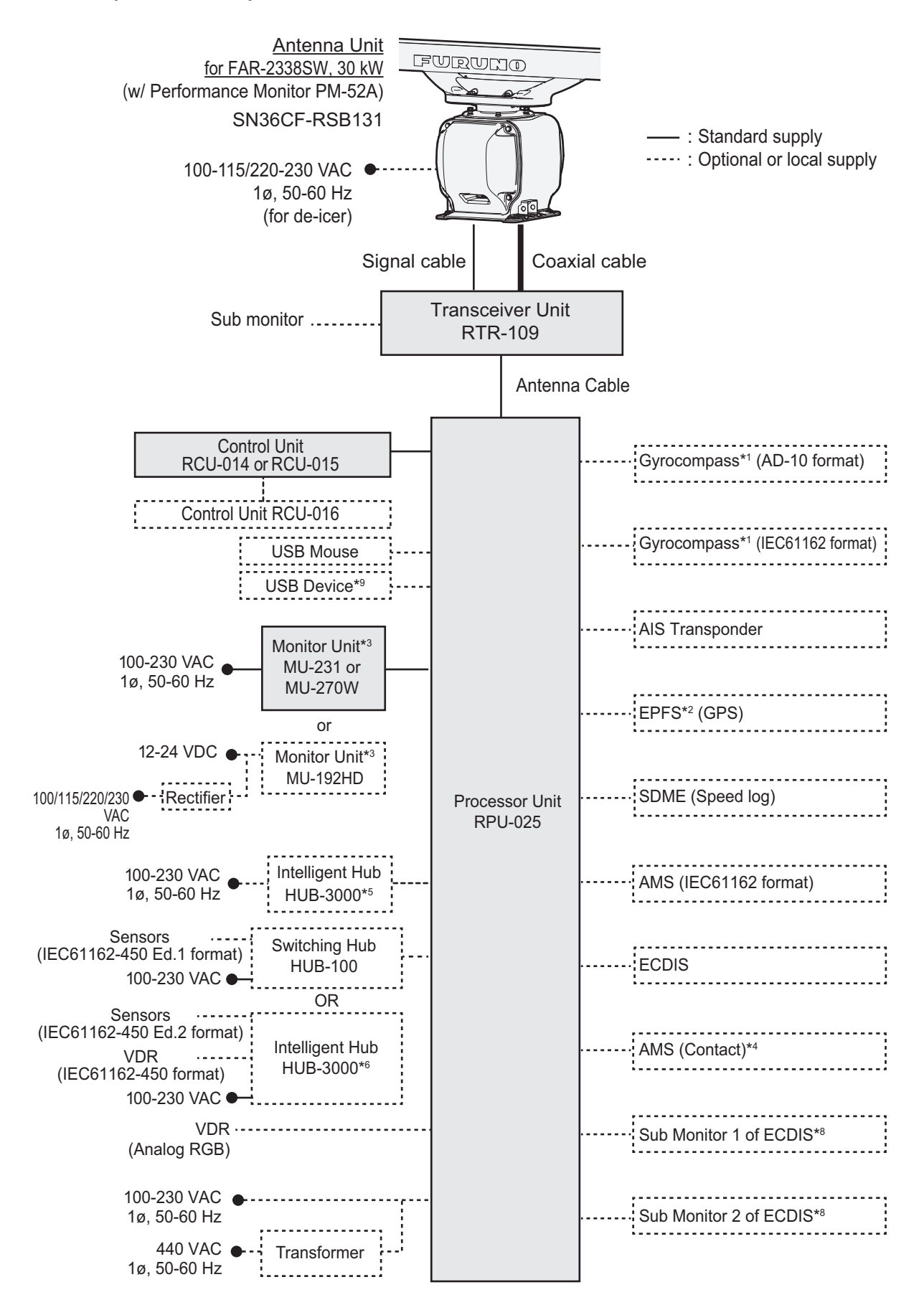

#### **Category of units**

• Antenna units: Exposed to the weather. • Other units: Protected from the weather.

#### <span id="page-23-0"></span>**Notes**

- 1) The gyrocompass must be type approved for compliance with IMO resolution A.424(XI) (and/ or resolution A.821(19) for installation on HSC). The gyrocompass must also have an update rate that is adequate for the ship's rate of turn. The update rate must be better than 40 Hz (HSC) or 20 Hz (conventional vessel).
- 2) The EPFS must be type approved for compliance with IMO resolution MSC.112(73).
- 3) The monitors listed in the following table have been approved by the IMO. If a different monitor is to be used on IMO vessels, its effective diameter must meet the applicable Category requirements.
	- CAT 1 and CAT 1H: effective diameter of 320 mm or higher
	- CAT 2 and CAT 2H: effective diameter of 250 mm or higher
	- CAT 3: effective diameter of 180 mm or higher

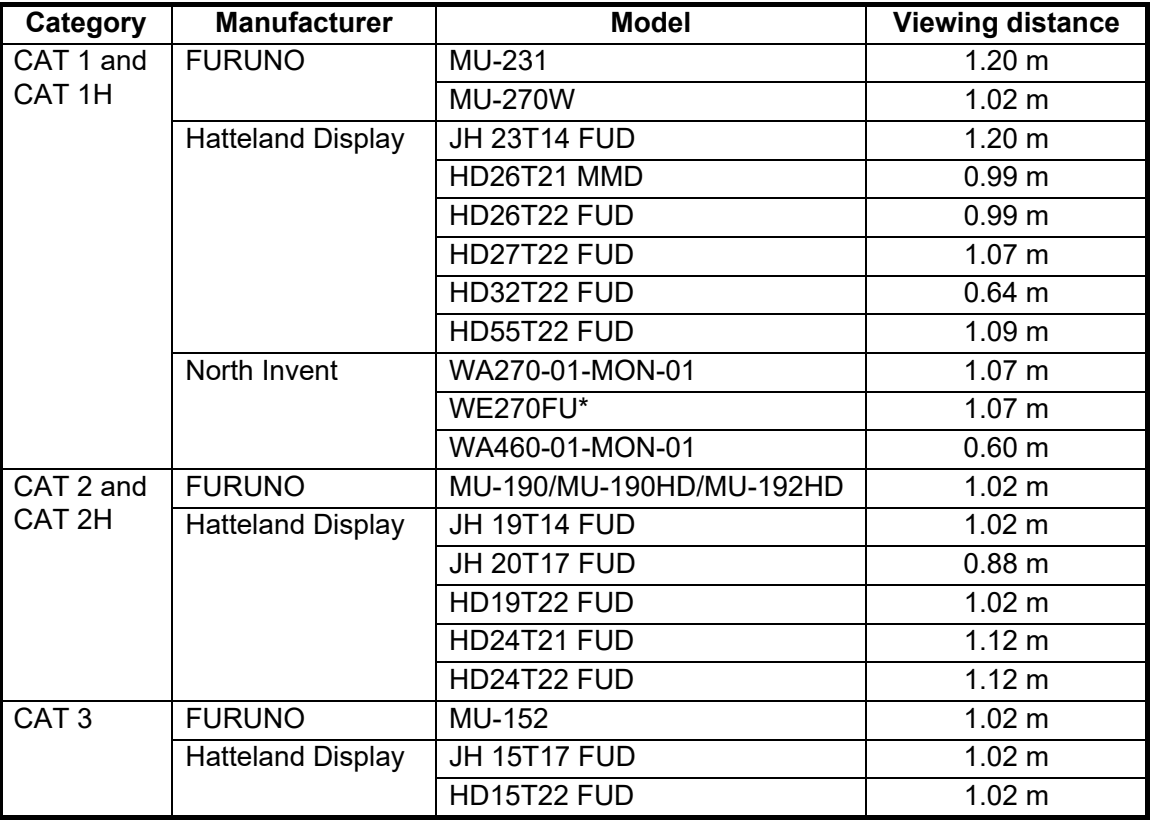

\*: CCS approved only (not approved by MED). When WE270FU is used with FAR-20x8- MARK-2, the equipment is non-compliant with both CCS and MED.

For installation and operation of other monitors, see the respective manuals. For BB type, a monitor unit is prepared by user.

- 4) Characteristics of contact output for Alarm:
	- (Load current) 250 mA;
	- (Polarity) Normally Open: 2 ports, Normally Close: 2 ports;
	- Serial I/O for alarm is also possible, which complies with IEC 61162-1.
- 5) For configurations with 3 or more radars/ECDIS (FMD-3100/FMD-3200/FMD-3300) connected, connect via the HUB-3000. For 2 radars, HUB-100 can be used.
- 6) For connection to a VDR or IEC61162-450 Ed.2 sensor, connection should be made via the HUB-3000.
- 7) Some antenna configurations do not have an in-built Performance Monitor. This type of antenna is not usable for IMO-type radars.
- 8) For connecting non-FURUNO ECDIS only. For connection of radars or plotters, the connection must be done at the radar antenna (or the transceiver unit) via the sub monitor connector.
- 9) Available only for A/B/W-types with Radar Plotter functionality.
- 10)Junction boxes are required for antenna cable length greater than 100 m (only for TX-band R-UP radar). Max. cable length is 400 m.
- 11)Unavailable on IMO-type radars.

This page is intentionally left blank.

# <span id="page-26-0"></span>**1. OPERATIONAL OVERVIEW**

# **1.1 Controls Overview**

<span id="page-26-1"></span>Two types of control units are available for your FAR-2xx8: a full keyboard (RCU-014) or palm control (RCU-015/RCU-016).

Most operations can be done with either type of Control Unit. Throughout the manual, procedures are outlined using the RCU-014, unless otherwise specified.

### **1.1.1 Control Unit RCU-014**

<span id="page-26-2"></span>You can control almost all aspects of your radar from the RCU-014. The figure and table below show an overview of the control unit with a brief description of the controls.

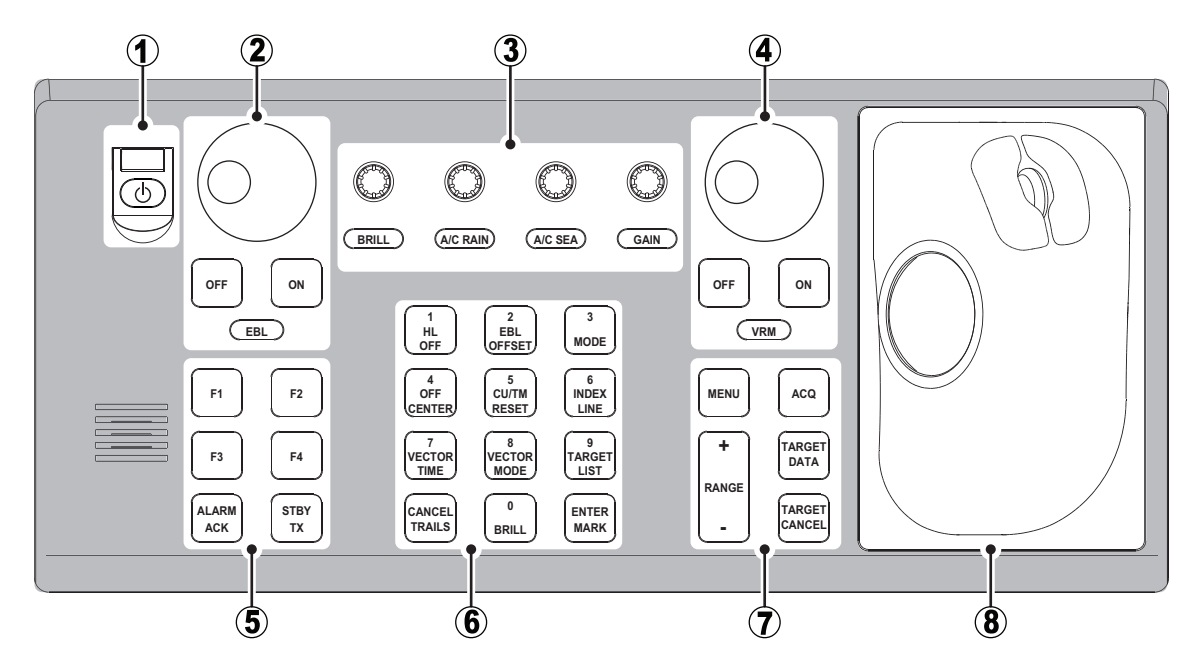

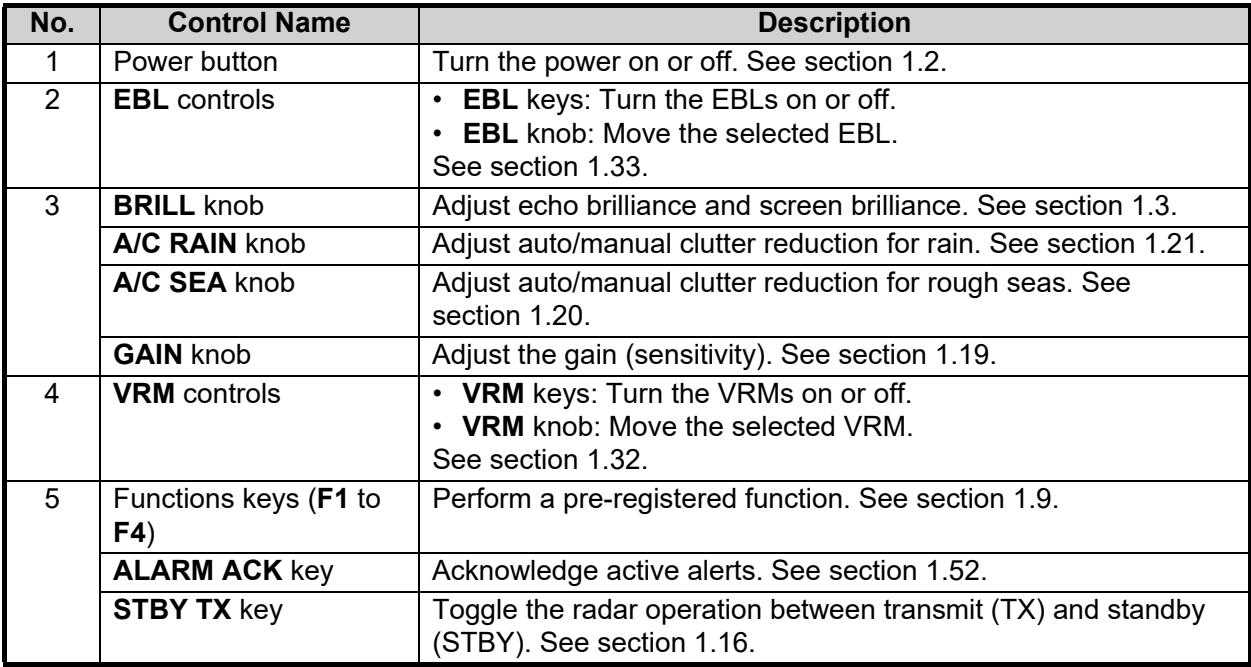

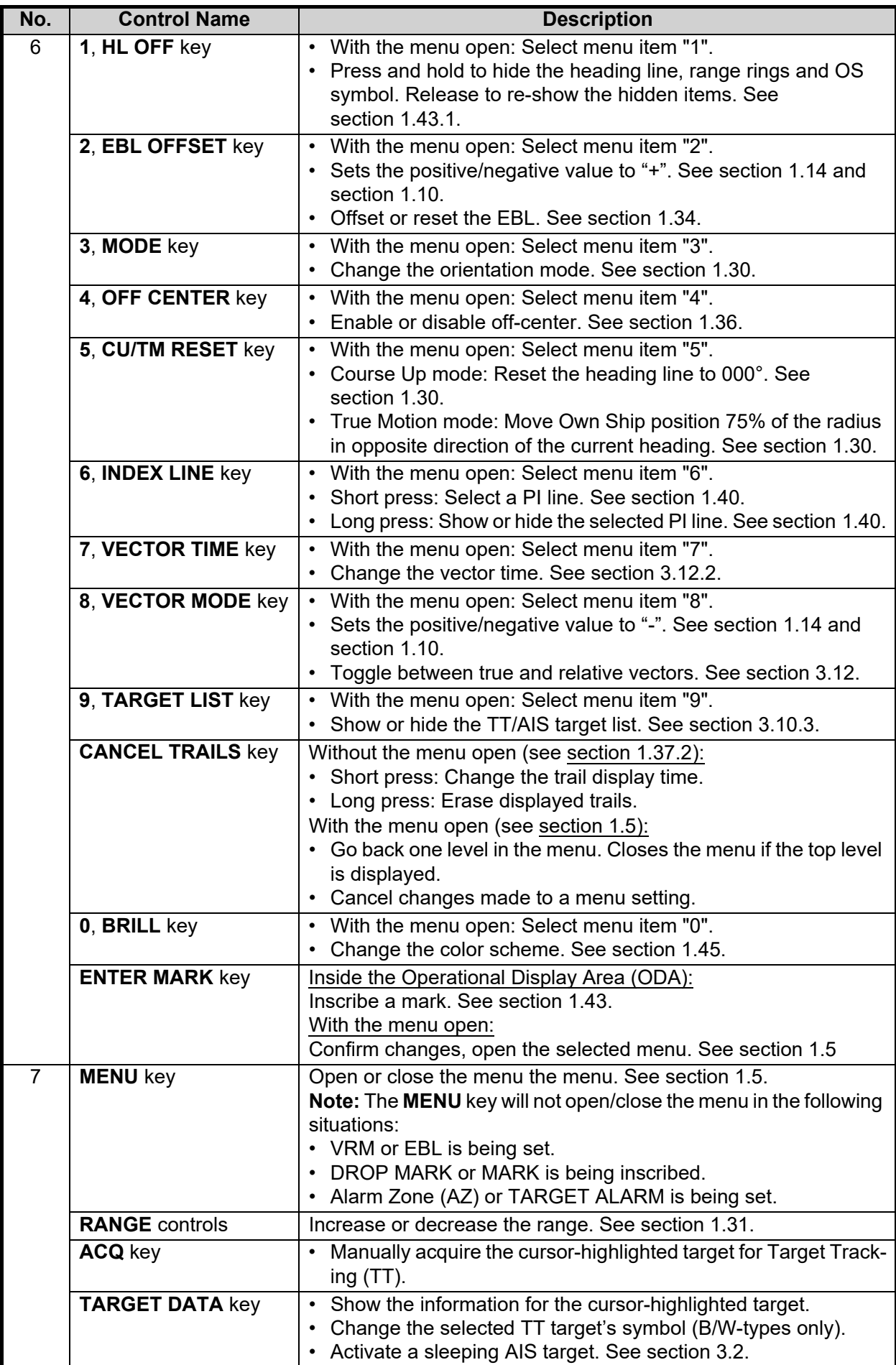

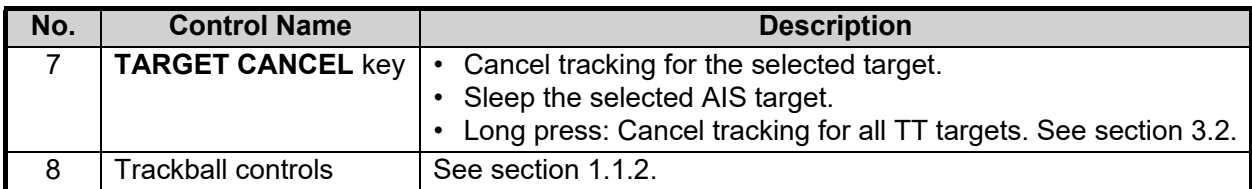

#### <span id="page-28-1"></span>**1.1.2 Control Unit RCU-015/RCU-016**

<span id="page-28-0"></span>The RCU-015 and RCU-016 offer an easy to use mouse-like control interface, without the bulkiness of the RCU-014. You can access all your radar functions from the RCU-015/RCU-016, however, only the function keys are available as short-cut keys.

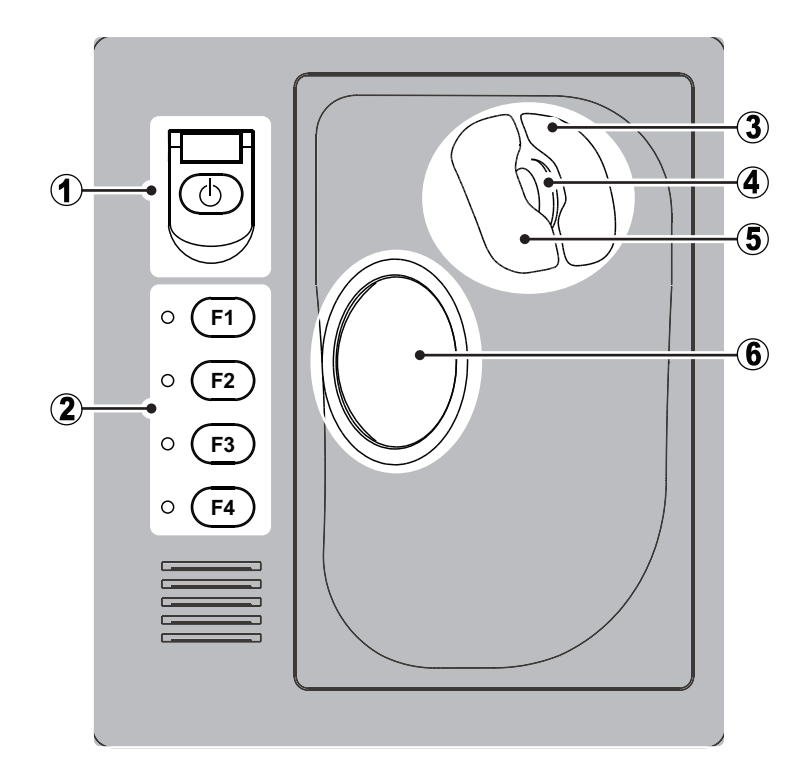

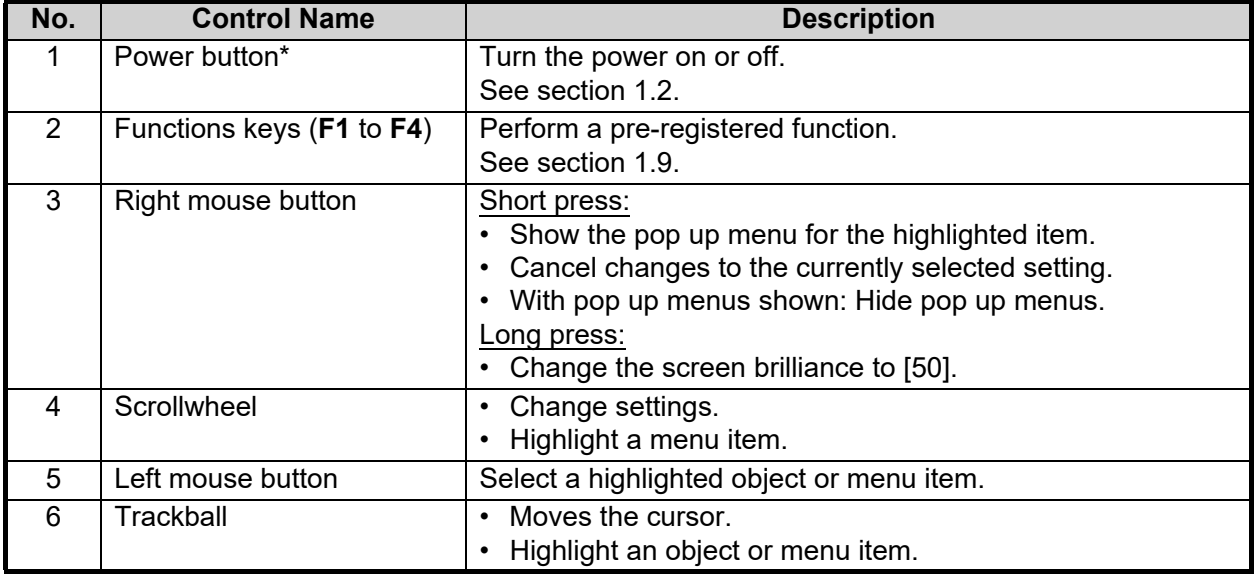

\*: The RCU-016 Control Unit has no power button. To turn the power on or off when using a RCU-016 Control Unit, use the power button on the RCU-014/RCU-015.

# <span id="page-29-2"></span>**1.2 How to Turn the Radar On/Off**

<span id="page-29-0"></span>The power button  $(\wedge)$  is located at the top-left corner of the RCU-014 and RCU-015 Control Units.

**Note:** The RCU-016 Control Unit has no power button. To turn the power on or off when using a RCU-016 Control Unit, use the power button on the RCU-014/RCU-015.

To turn the power on, open the power switch cover, then press the power button.

The LED to the left of the power button lights up (green color) and the system begins the startup process. The indication "Initializing......" appears at the center of the screen. When the startup process is complete, the system begins warm-up procedures to prepare the magnetron for transmission. The warm-up can take up to three minutes. During the warm-up, indications for total on-time (magnetron on-time since installation) and total transmission time (since installation) appear below the warm-up countdown timer. These indications are also displayed when the radar is in standby mode. When the warm-up process is complete, the radar goes into standby (STBY) mode and the indication "RADAR STBY" (IMO-types) or "STBY" (A/B/R/W-types) appears. This indication also appears whenever the equipment is in STBY mode.

**Note 1: For B/W-types with Radar Plotter functionality**, the "STBY" indication appears only once, when the equipment is turned on.

**Note 2: For B/W-types with Radar Plotter functionality**, the numerals on the heading dial (outer-most range ring) are not shown and the TT function is inactive while in standby (STBY) mode.

**Note 3:** Do not turn on the power directly after it has been turned off. Wait several seconds before you reapply the power, to be sure the radar starts up properly.

To turn the power off, open the power switch cover, then press the power button.

<span id="page-29-1"></span>**Note:** Solid state radars do not have a magnetron, therefore they have no warming period.

## <span id="page-29-3"></span>**1.3 How to Adjust the Brilliance**

The screen brilliance (brightness) for monitors can be adjusted as shown below.

**Note:** The following procedure applies only to monitors supplied by FURUNO for this system. For other monitors, see the monitor operator's manual to adjust the brilliance.

#### **Brilliance adjustment from the Control Unit (RCU-014)**

Rotate the **BRILL** knob clockwise to increase the brilliance (brighter), or rotate the **BRILL** knob counter-clockwise to reduce the brilliance (darker).

#### **Brilliance adjustment from the on-screen box**

Select the [BRILL] box, the spin the scrollwheel on the Control Unit upwards to reduce the brilliance (darker) or downwards to increase the brilliance (brighter).

**Note:** The above scrollwheel operation is based on default settings for [2 MOUSE WHEEL DIR]. See [section 1.10.](#page-42-1)

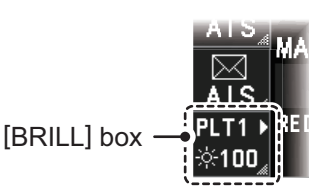

# **1.4 Display Indications**

<span id="page-30-0"></span>**Note:** The example screen below may differ slightly from your display, depending on the monitor purchased in your configuration. The overall information, however, is the same.

The on-screen display for your radar system is divided into three main areas, as shown in the figure below.

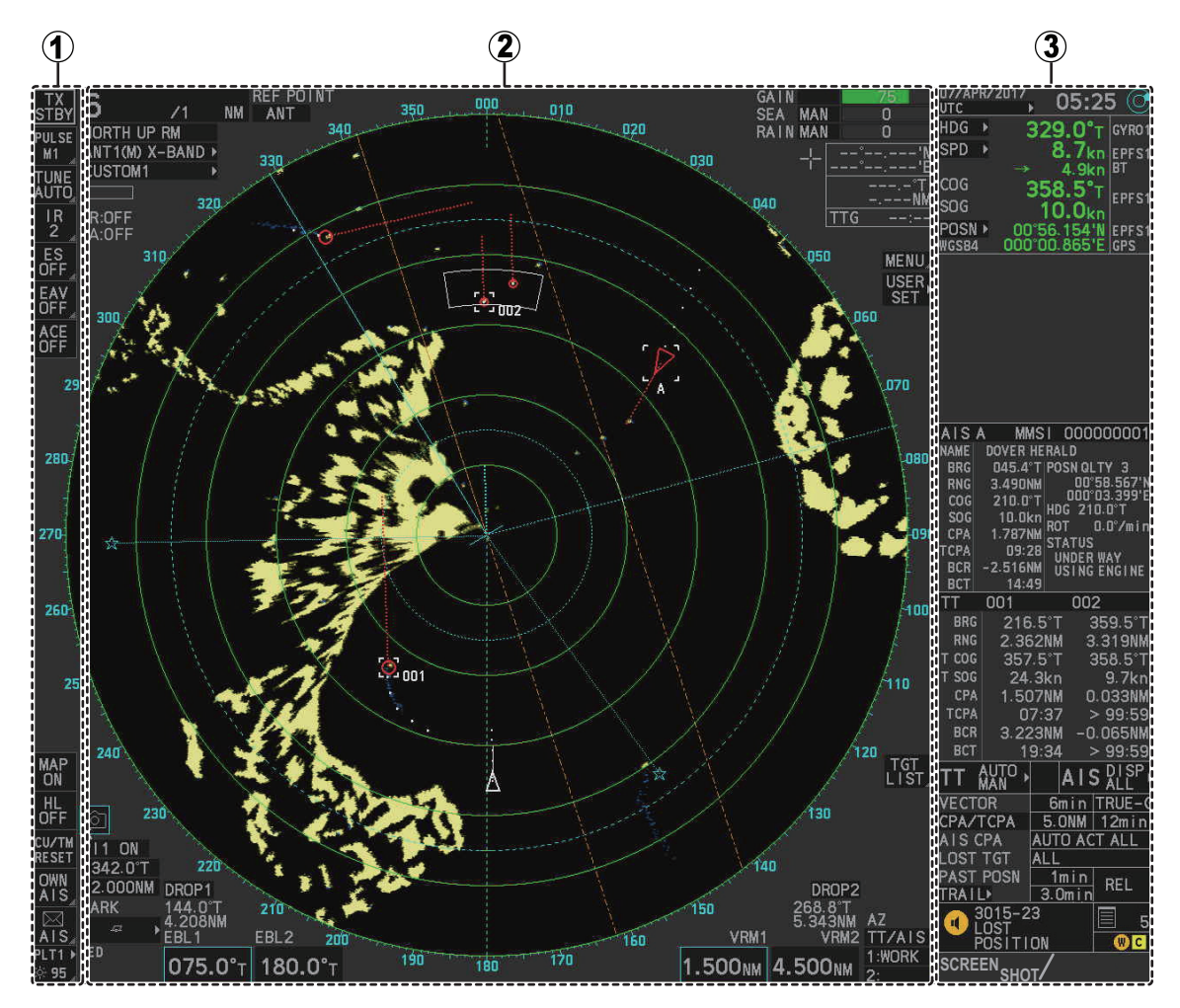

- 1: InstantAccess bar™. See [section 1.4.1](#page-31-1).
- 2: Radar display and function boxes. See [section 1.4.2.](#page-32-1)
- 3: Information and settings. See [section 1.4.3](#page-34-1).

#### **Display specifications**

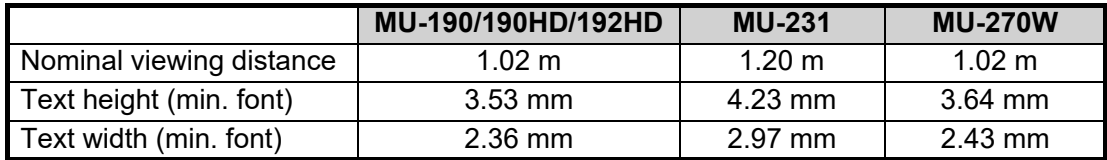

# <span id="page-31-1"></span><span id="page-31-0"></span>**1.4.1 InstantAccess bar™ buttons**

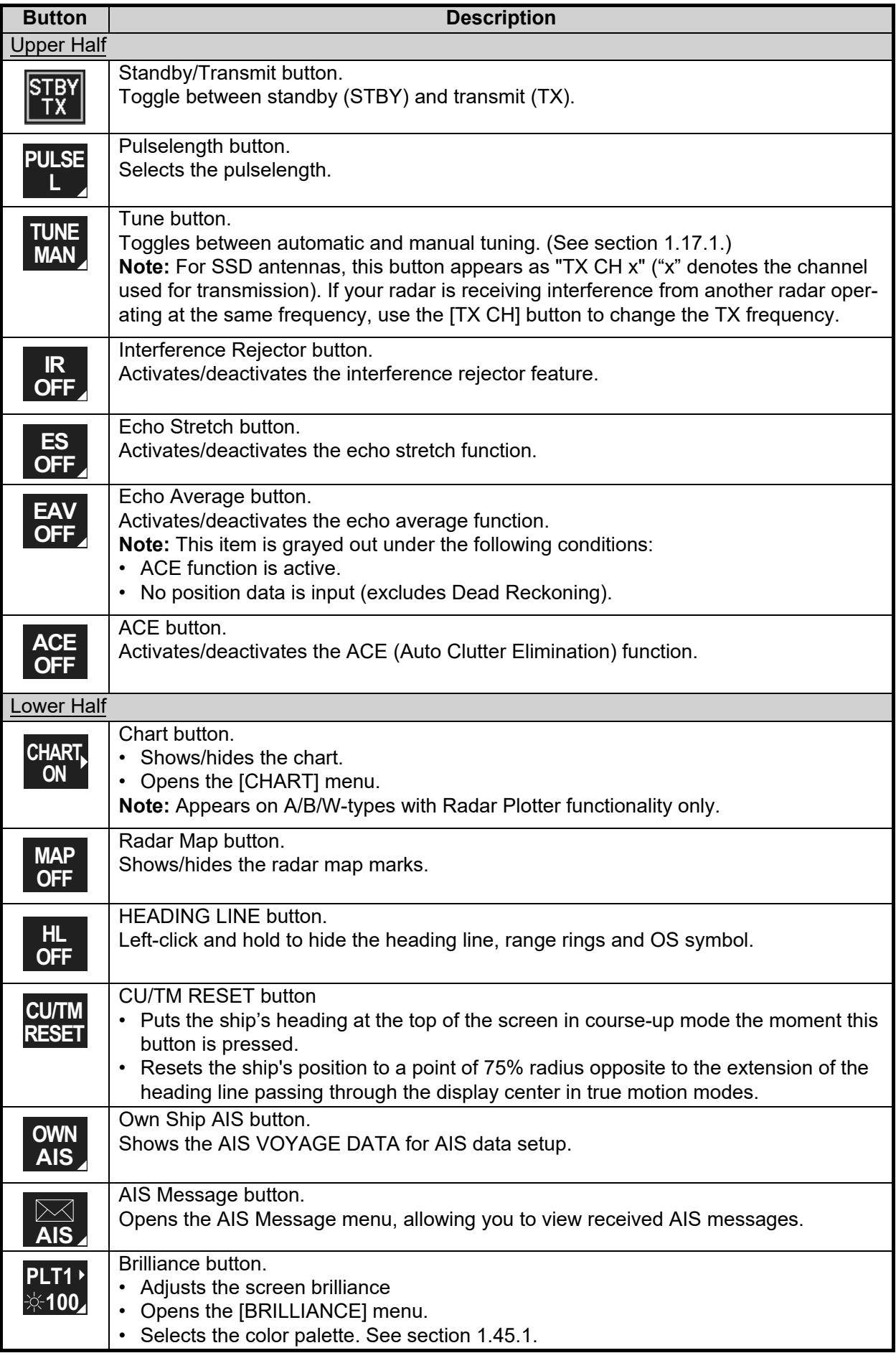

<span id="page-32-0"></span>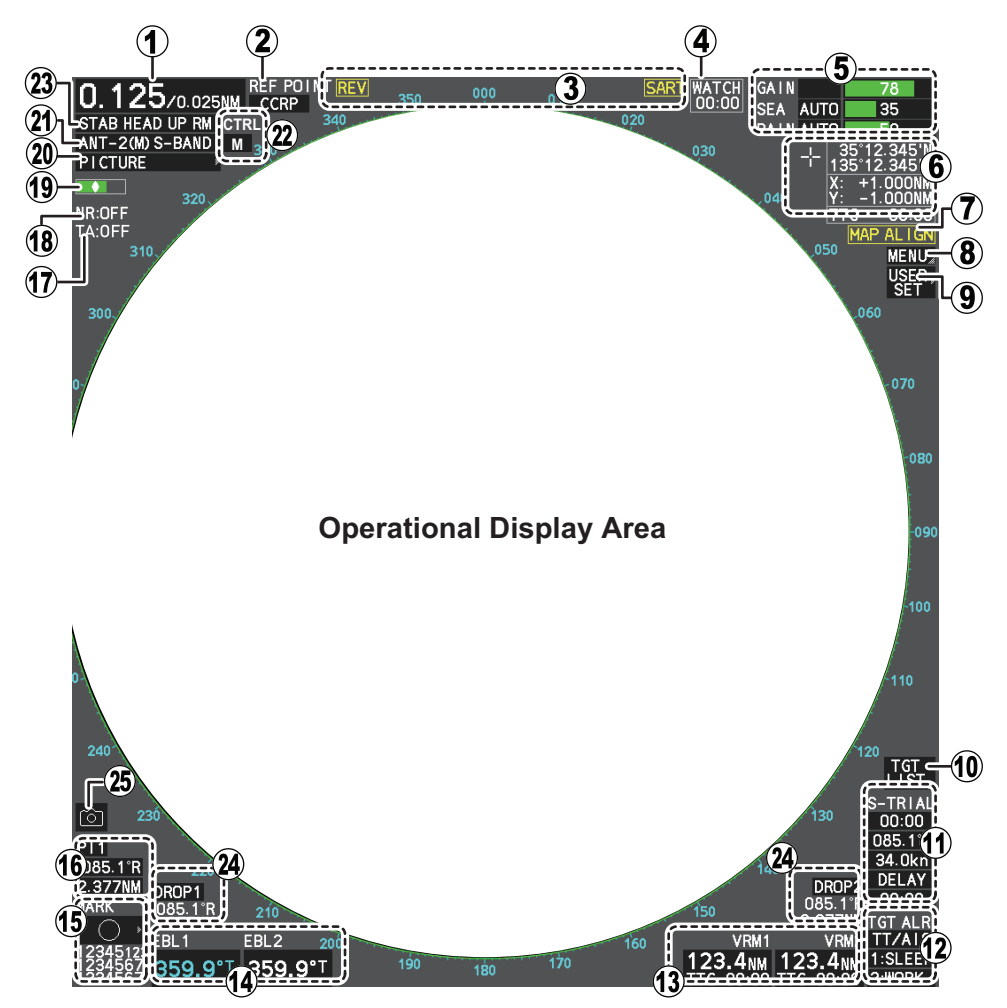

### <span id="page-32-1"></span>**1.4.2 Radar display and shortcuts**

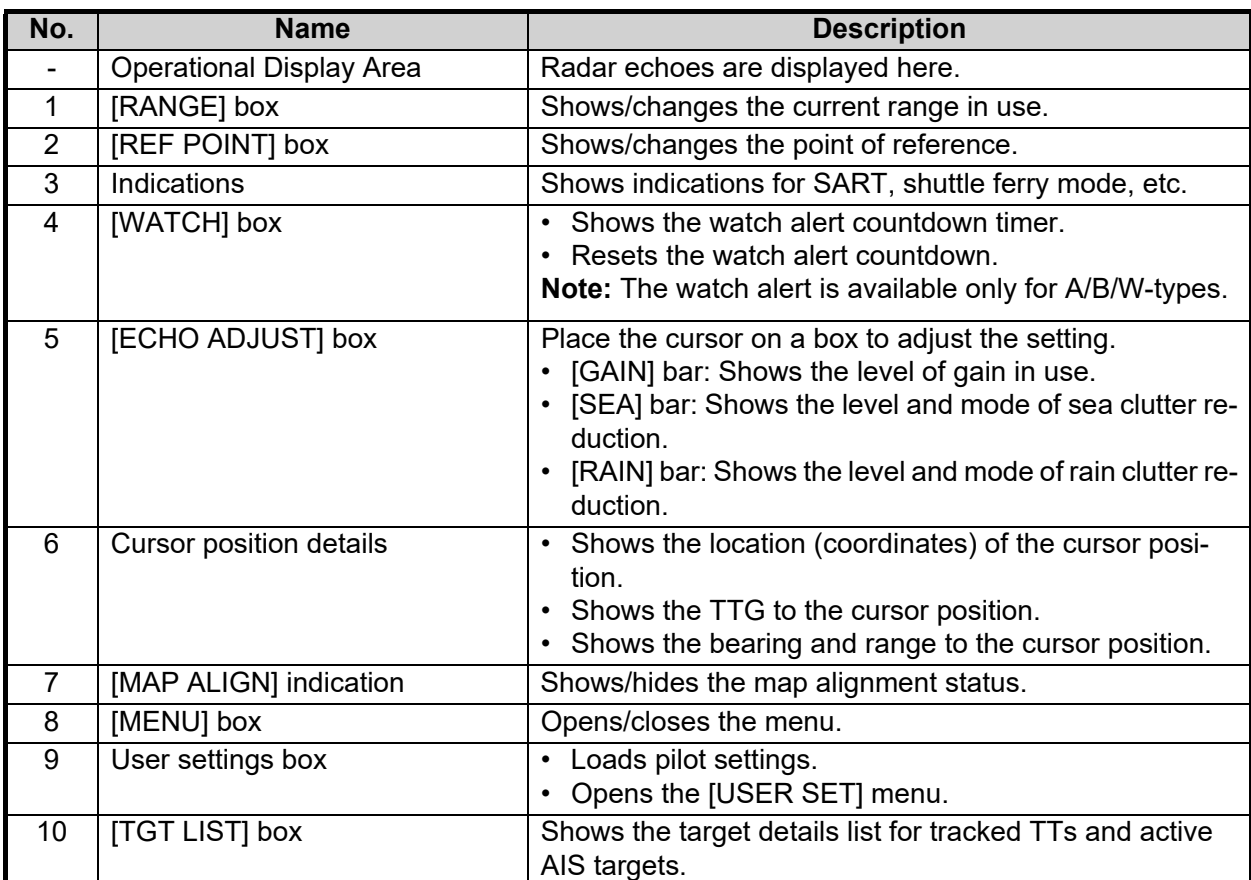

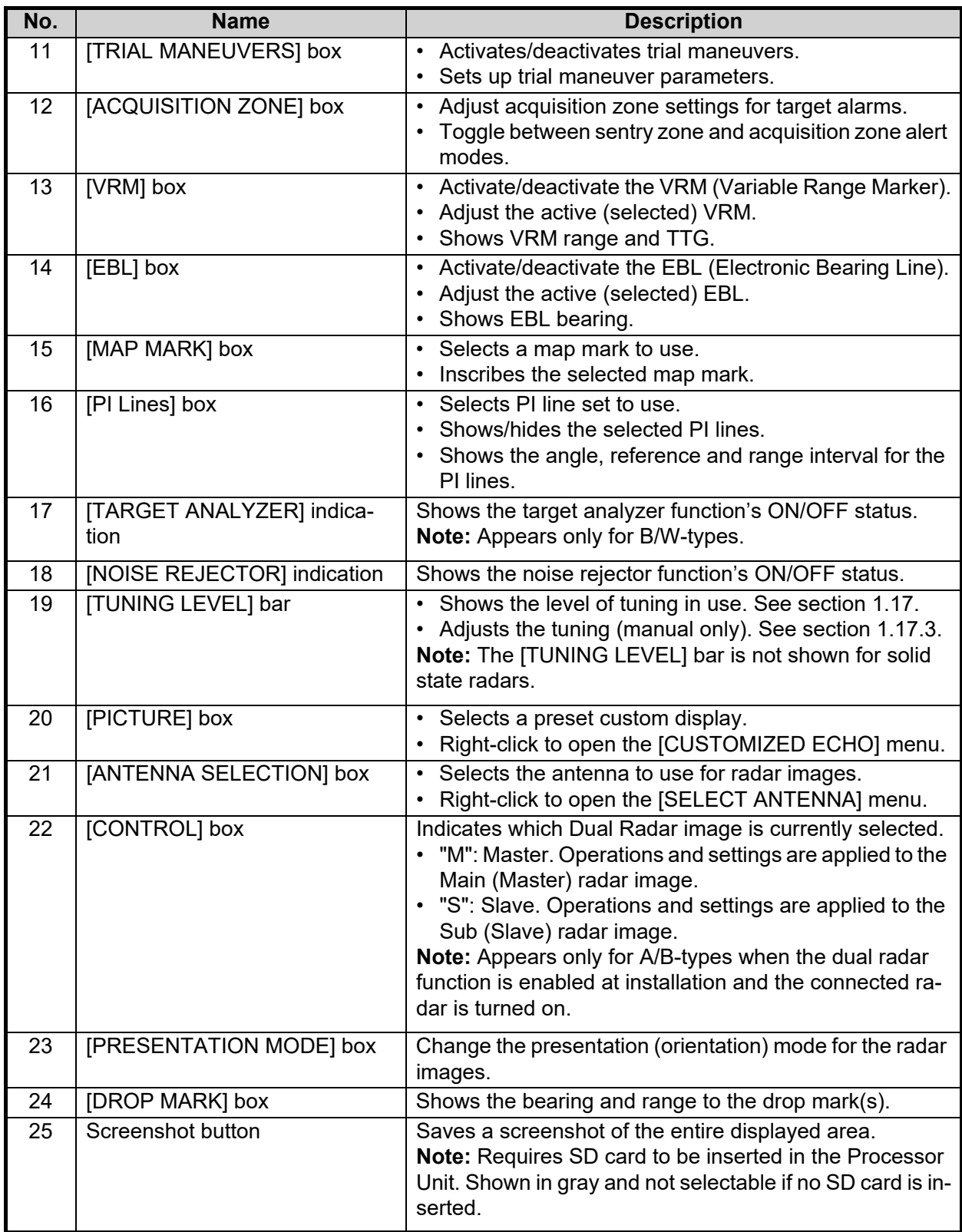

### <span id="page-34-1"></span><span id="page-34-0"></span>**1.4.3 Information and settings**

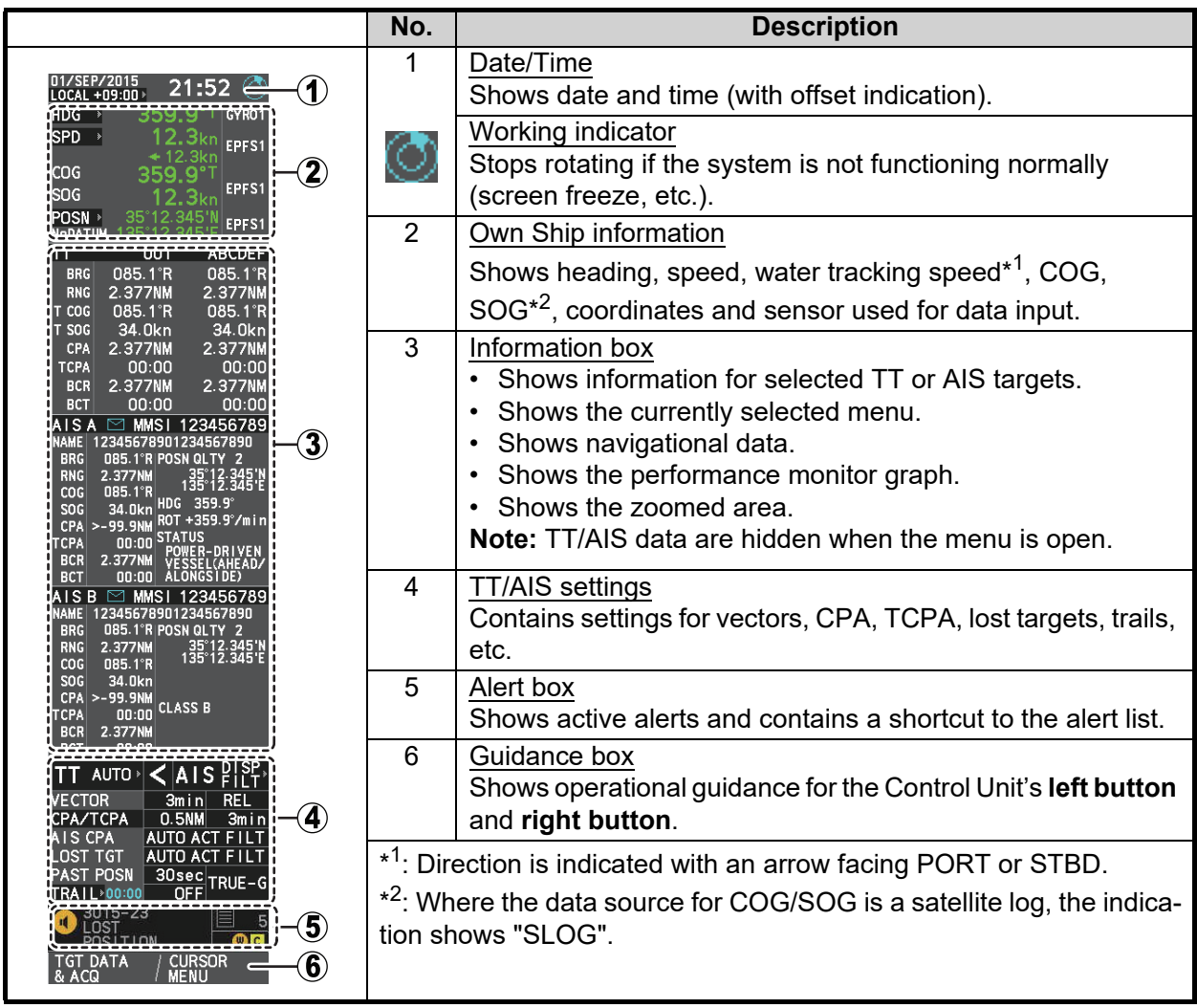

# <span id="page-35-3"></span><span id="page-35-0"></span>**1.5 Menu Operations**

### **1.5.1 How to open and close the main menu**

<span id="page-35-1"></span>The main menu can be accessed from the control unit or from the on-screen box. The [MAIN MENU] appears in the information box at the right side of the screen.

#### **From the control unit (RCU-014)**

Press the **MENU** key on the control panel.

#### **From the on-screen box**

Place the cursor the [MENU] box, then press the **left button**.

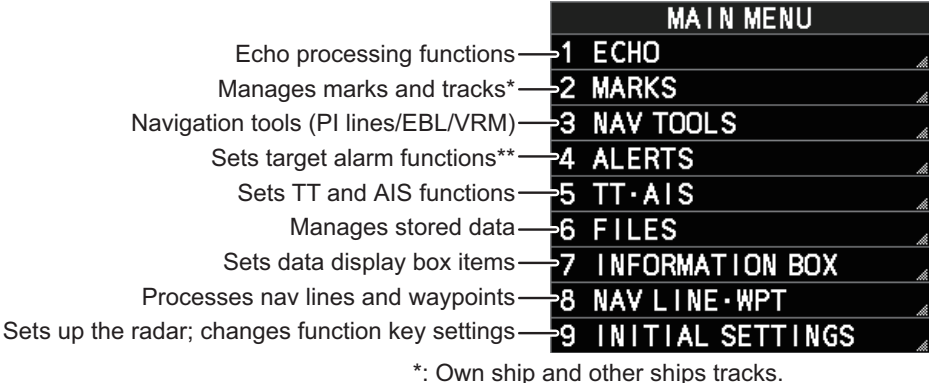

\*\*: Alert contact output is set at installation.

**Note:** For the sake of abbreviation in procedures, the above methods are written collectively as "Open the menu." and "Close the menu."

#### **1.5.2 How to operate the menus**

- <span id="page-35-2"></span>1. Open the menu.
- 2. Roll the scrollwheel to select a menu item, then left-click. The menu item currently selected is highlighted and shown in reverse video. You can also select a menu item by pressing the corresponding numeric key on the control unit.

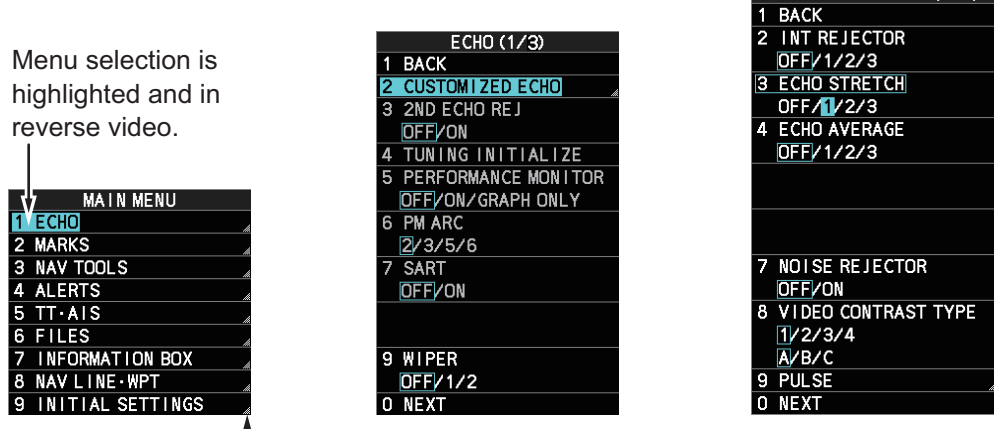

Select menu items with arrows  $(4)$  to access the next menu layer. In this example, the [ECHO] menu is accessed, then the [CUSTOMIZED ECHO] menu is accessed.

TOM I ZED ECHO (1/2)

The next menu layer appears. Menu items with arrows, as shown in the above example figure, have their own menu layer. You can select these items to show the respective menu.

3. Roll the scrollwheel to select a menu item, then left-click. You can also select a menu item by pressing the corresponding numeric key. When required, repeat this step to access the next menu. In the example, [1 ECHO] is selected, which opens the [ECHO (1/2)] menu. Next, [2 CUSTOMIZED ECHO] is selected, which opens the [CUSTOMIZED ECHO (1/ 2)] menu. Finally, [3 ECHO STRETCH] is selected, in order to change settings. Menus such as the [ECHO] menu and [CUSTOMIZED ECHO] menu have more than one page. In this case, the currently displayed page is indicated in brackets to the right of the menu title. **To view the next page of a menu**, select [0 NEXT].

**To go back one layer (or page) in the menu**, left-click [1 BACK], or right-click.

4. Roll the scrollwheel to select the desired setting, then left-click. The selected settings is highlighted and displayed in reverse video.

In the above example, the selected setting at [3 ECHO STRETCH] is [1].

**Note 1:** For some menu items, the software keyboard, shown in the figure below, is displayed at the bottom of the menu. Select the number/character desired with the cursor, then left-click. When you finish entering the desired numbers/characters, left-click the [END] button on the software keyboard.

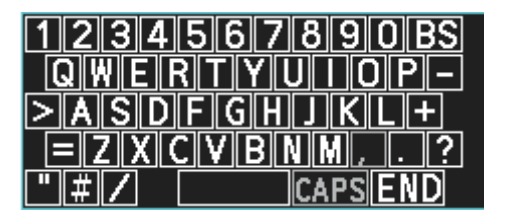

**Note 2:** Unless otherwise stated, operations in this manual use the scrollwheel for procedures which require menu selection, or settings changed.

5. Close the menu.

# **1.6 How to Use the On-screen Box Menus**

<span id="page-37-0"></span>Some radar functions can be accessed using the on-screen box as a shortcut to the respective menus. A " $\blacktriangleright$ " at the right side of an on-screen box indicates that there is a menu shortcut available.

**Note:** The cursor changes shape according to its location. When placed outside the

operational display area the cursor is an arrow ( $\mathcal{R}$ ) shape. When placed inside the

operational display area, it is a cross ( $-\frac{1}{2}$ ).

For the purpose of this example, place the cursor on the palette indication (displayed as "PLTx", where x is the currently selected palette number), inside the brilliance settings box at the bottom-left of the screen.

The selected item appears highlighted with a light-blue colored box.

Right-click to show the [BRILL1] box menu.

Similar shortcuts are available from the following on-screen boxes/indications:

- [PICTURE] box.
- [AIS] box.
- [TT] box.
- [HDG] indication.
- [SPD] indication.
- [POSN] indication.
- [PLT] indication.
- [ANTENNA SELECTION] box.
- User settings box.
- [MARK] box.
- Time indication ("UTC" or "Local").
- [TRAIL] indication.
- [CHART ON/OFF] button (A/B/W-types with Radar Plotter functionality only).

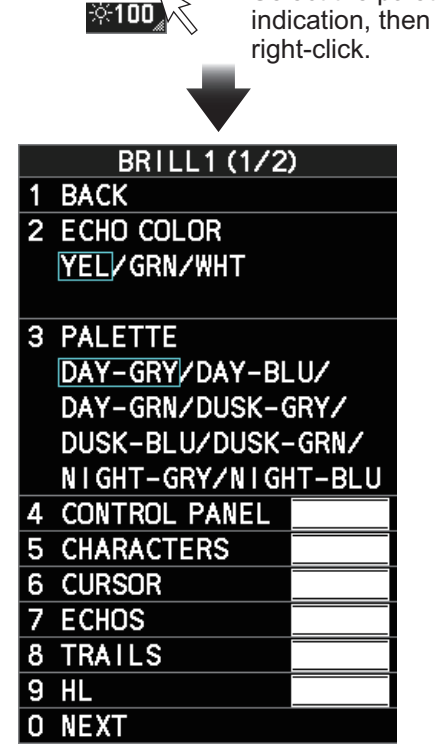

PLT<sub>1</sub>

Select the palette

# **1.7 How to Use the CURSOR Menu**

<span id="page-38-0"></span>Functions that require the use of the cursor, such as EBL offset and zoom, can be activated directly from the guidance box or from the [CURSOR] menu, either method with the cursor inside the operational display area. Below is the procedure for choosing cursor-related functions from the [CURSOR] menu.

1. Select the operational display area, then press the **right button**.

The [CURSOR] menu appears.

- 2. Select the desired function, then left-click. **Note:** Cursor function are also selectable from the operational display area. With the menu closed, place the cursor inside the operational display area, spin the scrollwheel to show the desired function, then press the **left button** to activate the function.
- 3. The guidance box shows "XX / EXIT" (XX = function selected). Use the trackball to place the cursor where desired.

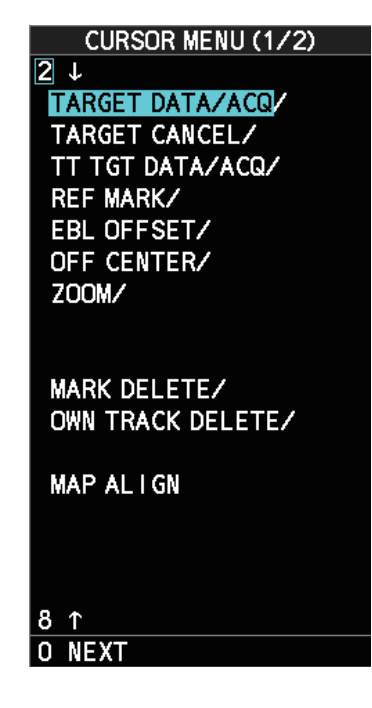

- 4. Left-click to execute the function selected at step 3.
- 5. To quit the selected function, right-click when the guidance box shows "XX / EXIT"  $(XX =$  function selected). The table below lists the contents of the cursor context menu with a brief description for each menu item.

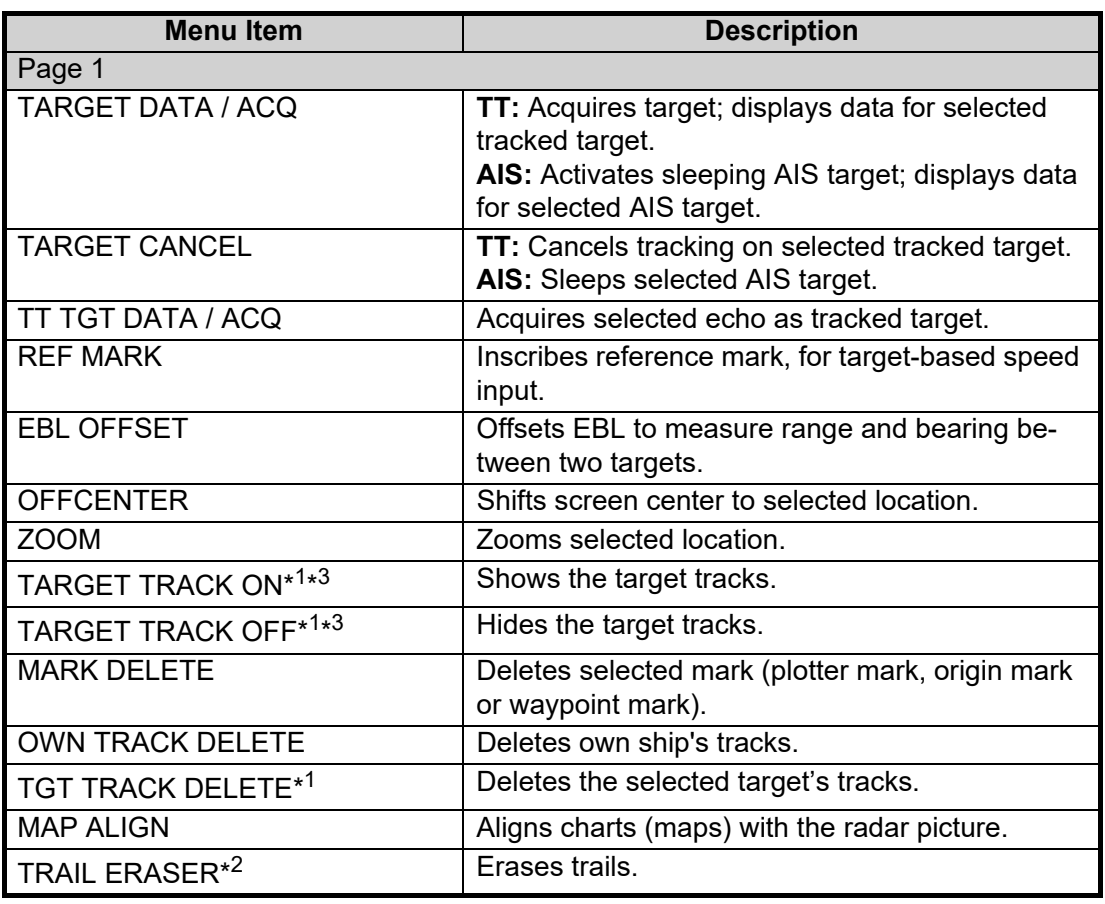

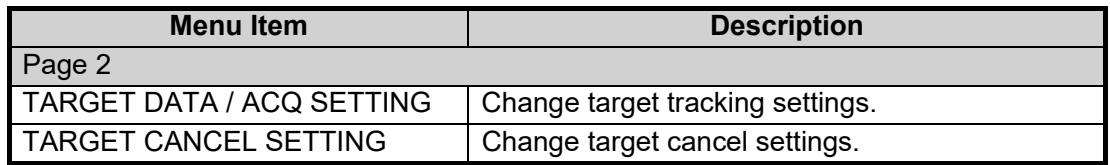

\*<sup>1</sup>: Shown on A/B/W-types only

\*<sup>2</sup>: Shown on B/W-types only

\*<sup>3</sup>: Shown on A/B/W-types only when [5 AUTO TARGET TRACK], located in [2] MARKS] ([2 MARKS•CHARTS] for systems with Radar Plotter functionality)  $\rightarrow$  [7 TRACKS]  $\rightarrow$  [3 TARGET TRACK] menu, is set to [OFF].

### **1.8 Cursor Data**

<span id="page-39-0"></span>The cursor data display shows the cursor's latitude and longitude position or the cursor's X-Y co-ordinates.

Place the cursor on the [CURSOR DATA] box at the top-right side of the display then press the **left button** to switch between display formats.

The data box shows the cursor location, bearing/range to the cursor location and the time to go (TTG) to the cursor location.

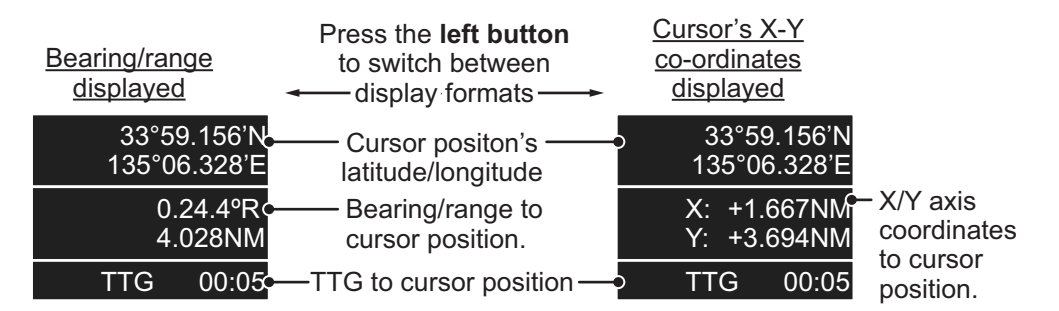

**Note 1:** For the X-Y co-ordinates display, the Y-axis is the upper/lower half of the screen, the upper half of the screen is "plus" and the lower part of the screen is "minus". The X-axis is the left/right-side of the screen, right is "plus", left is "minus".

**Note 2:** Cursor data reads "- - - - " when the cursor is placed outside the operational display area.

#### **1.8.1 How to change the cursor data attributes (B/W-type only)**

<span id="page-40-0"></span>You can change the cursor bearing reference, cursor range unit, cursor size and also align the cursor by latitude/longitude. Changing some of these settings affects the indications in the cursor data display.

- 1. Open the menu.
- 2. Select [3 NAV TOOLS].
- 3. Select [3 EBL•VRM•CURSOR SET].
- 4. Select [9 CURSOR]. The [CURSOR] menu appears.
- 5. Select the item you want to change, referring to the list below.
	- [2 CURSOR BEARING]: Sets the bearing reference.
	- [3 CURSOR RANGE]: Sets the unit for cursor range.\*
	- [4 CURSOR SIZE]: Sets the cursor size.
	- [5 CURSOR L/L ALIGN]: Set whether to align the cursor with latitude/longitude. \*: Appears for B-types only.
- <span id="page-40-1"></span>6. Close the menu.

## <span id="page-40-2"></span>**1.9 How to Set Up Function Keys**

Some menu functions and menus can be assigned to a function key. This allows onetouch access to the assigned function or menu.

To activate an assigned function, press the corresponding function key (**F1**, **F2**, **F3** or **F4**).

The current presets are listed at the bottom of the menu page and the **function key**s are preset with the following functions:

**F1**: Interference Rejector, **F2**: Echo Stretch, **F3**: AUTO-SEA, **F4**: AUTO-RAIN.

You can change the function assigned to each key using the following procedure.

- 1. Open the [MAIN MENU].
- 2. Select [9 INITIAL SETTINGS].
- 3. Select [6 FUNCTION KEY SETUP]. The function key setup menu appears.
- 4. Select the function key to set up.
- 5. Referring to the following table of available functions, select a function category, then left-click.

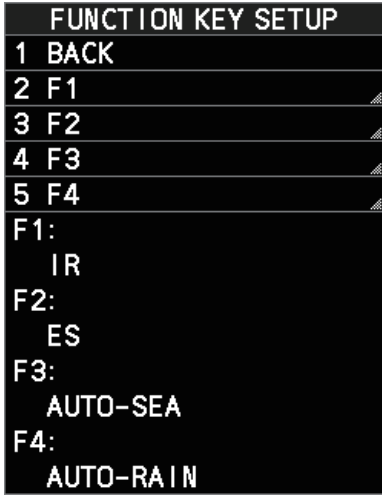

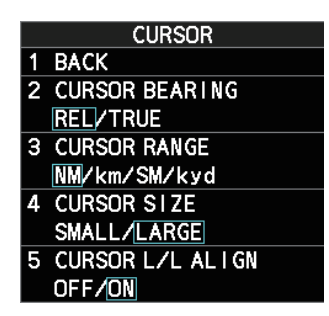

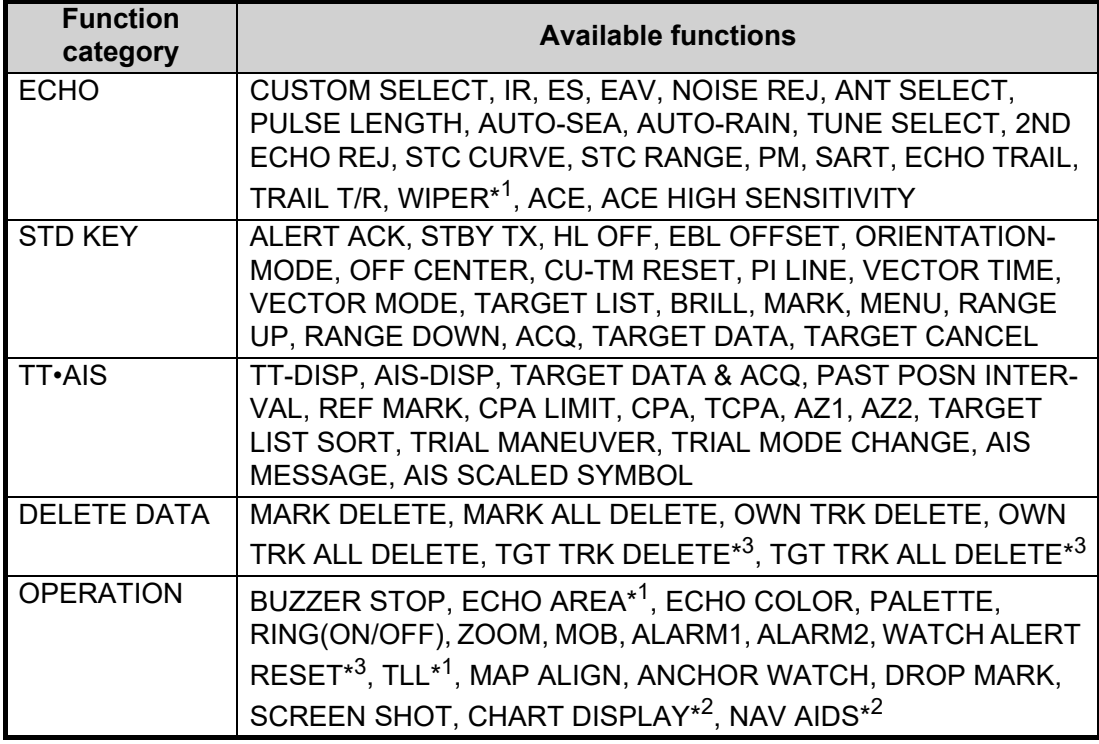

\*<sup>1</sup>: Appears for B/W-types only.

- \*<sup>2</sup>: Appears for A/B/W-types with radar plotter functionality only.
- \*<sup>3</sup>: Appears for A/B/W-types only.
- 6. Select the appropriate function to assign, then left-click. You can check the currently assigned functions in the bottom half of the menu.
- 7. Repeat the procedure as necessary to set up other function keys.
- 8. Close the menu.

# <span id="page-42-1"></span>**1.10 How to Customize Operation**

<span id="page-42-0"></span>Several operation items can be customized to suit your needs.

- 1. Open the menu.
- 2. Select [9 INITIAL SETTING].
- 3. Select [5 OPERATION]. The [OPERATION] menu appears.

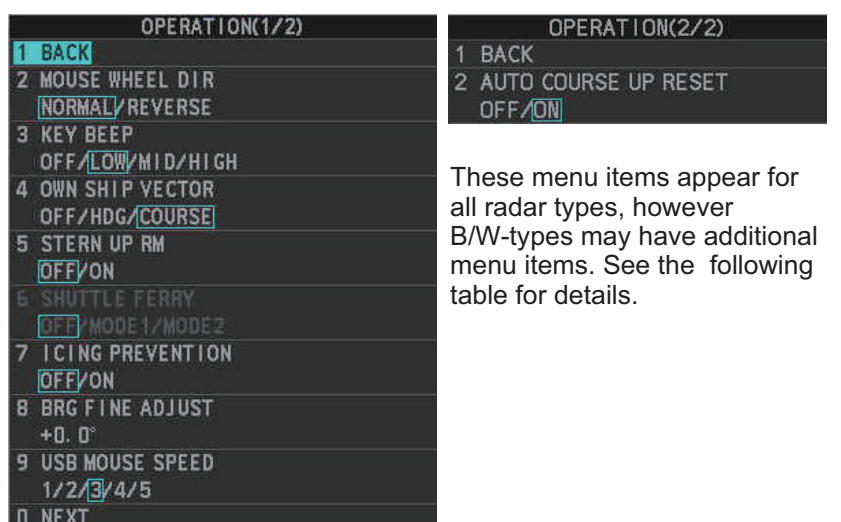

4. Referring to the table below, press the menu item number to select the appropriate menu item to customize.

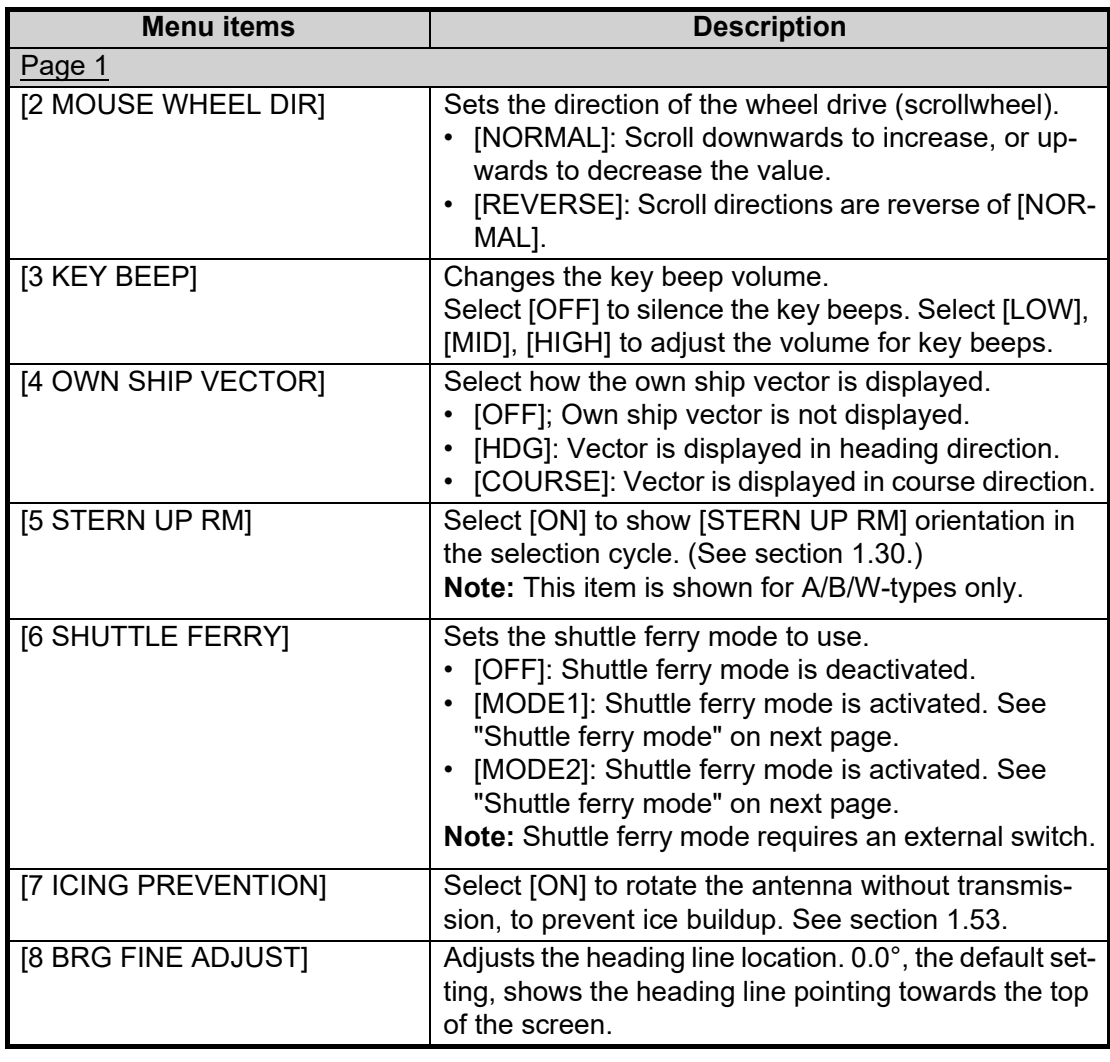

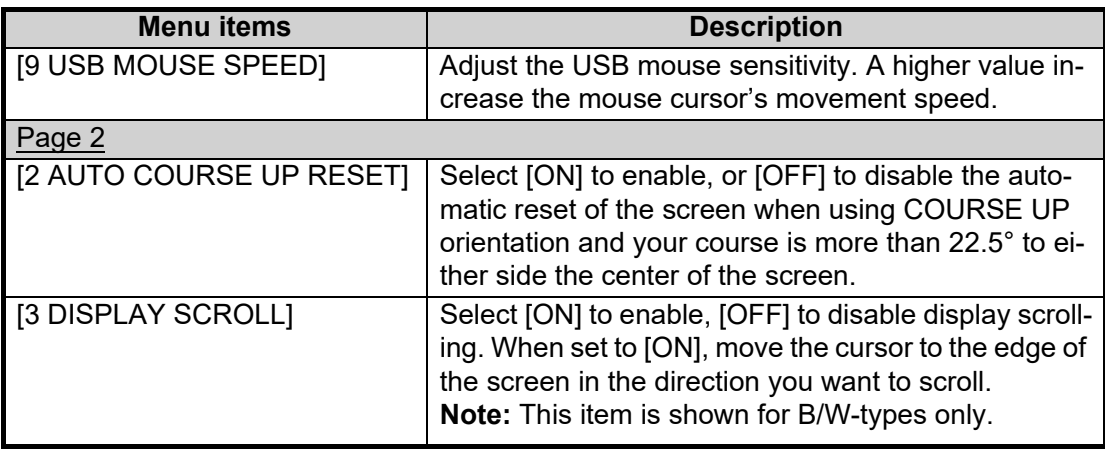

- 5. Select the required setting by pressing the menu item number. For this example, set [3 KEY BEEP] to [HIGH]. Press the **3 MODE** key to highlight [HIGH]. For [8 BRG FINE ADJUST] and other menu items with a setting range, spin the scrollwheel, or use the number keys to adjust the required setting. **Note:** Regarding input for [8 BRG FINE ADJUST], when using the number keys, the indication is first selected as a whole. At this time, you can toggle between plus "+" or minus "-". Press the **8** key for "-", press the **2** key for "+". If single digits are highlighted, toggle is not possible. In this case, press the **CANCEL TRAILS** key to re-highlight the whole indication.
- 6. Close the menu.

#### <span id="page-43-0"></span>**Shuttle ferry mode**

The shuttle ferry mode changes the orientation of the display when the external switch is turned on. (The external switch should be connected to the RS-232C port on the processor unit at installation.)

There are two variations: Standard display ([SHUTTLE FERRY] is set to [OFF]) and reversed display ([SHUTTLE FERRY] is set to [MODE1] or [MODE2]).

When the display is reversed for shuttle ferry mode, the following changes also occur:

- Echoes are displayed 180° opposite to normal display.
- Bearing for speed data is re-calibrated to 180° opposite to normal.
- Wind direction based on speed input is re-calibrated to 180° opposite to normal.
- Where [Mode2] is selected, data input from the gyrocompass is re-calibrated to 180° opposite to normal.

**Note:** Gyrocompass data input is not re-calibrated for [Mode1].

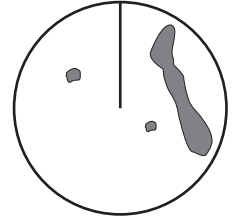

Standard display: Gyro input is displayed normally.

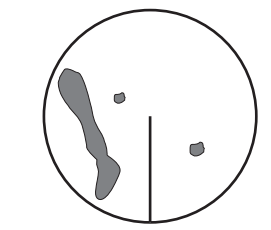

Reversed display: Gyro input is displayed in reverse.

# **1.11 How to Select the Interface for Heading Input**

<span id="page-44-0"></span>When a gyrocompass is connected, the ship's heading appears on the right side of the screen, in the data display area.

Heading input format can be selected as follows:

- 1. Open the menu.
- 2. Select [7 INFORMATION BOX].
- 3. Select [2 OWN SHIP INFO].
- 4. Select [2 HDG]. The [HDG] menu appears. **Note:** You can also access the [HDG] menu from the on-screen box. Place the cursor on the [HDG  $\blacktriangleright$ ] indication in the heading box at the top-right of the screen, then right-click.

**HDG BACK** 2 HDG SOURCE GYRO1V GYRO2

- 5. Select [2 HDG SOURCE].
- 6. Select [GYRO1] or [GYRO2] as appropriate.
- 7. Close the menu.

**Note 1:** The heading sensor must be able to follow a minimum ROT of 20° per second. Heading sensors with a lesser capability may degrade the performance of echo averaging, trails and TT. The data refresh rate should also be as short as possible. If the refresh rate is too long, the ability to follow courses lessens, thereby affecting the performance of echo averaging, trails and TT.

<span id="page-44-1"></span>**Note 2:** For IMO-types, Where the heading source is other than the heading sensor (for example, and EPFS device), the sensor indication is displayed in yellow color.

# **1.12 How to Set Own Ship's Speed**

The TT and azimuth stabilized presentation modes require own ship speed input and compass signal. The speed can be entered from a log (STW, SOG) or EPFS (SOG) or manually on the menu.

#### **1.12.1 Automatic speed input (log or EPFS navigator)**

- <span id="page-44-2"></span>1. Open the menu.
- 2. Select [7 INFORMATION BOX].
- 3. Select [2 OWN SHIP INFO].
- 4. Select [3 SPEED].
- 5. Select [2 SHIP SPEED]. **Note:** You can also access the [SPEED] menu from the on-screen box. Place the cursor on the  $[SPD]$  indication in the speed box at the topright of the screen, then right-click.
- 6. Select the appropriate source for automatic speed input, referring to following table.

**Note:** Changes to the settings here are also applied to the speed calculations for TT targets, true trails, SOG and STW.

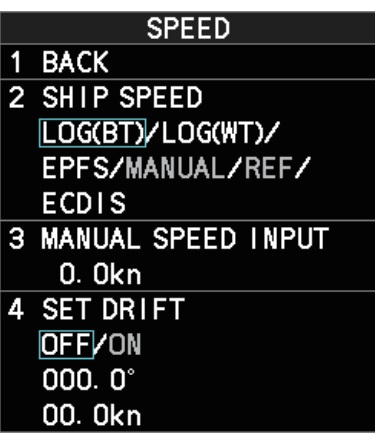

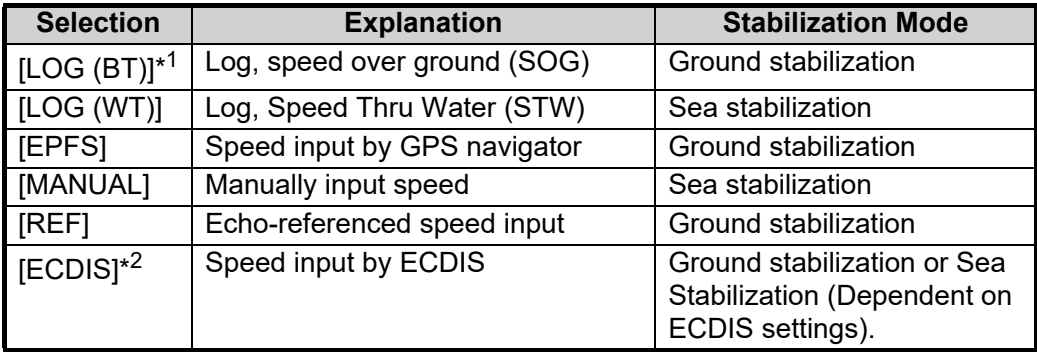

 $*1$ : Set and drift may be required to display [LOG (BT)] correctly in deep waters. To change set and drift, see [section 3.14.](#page--1-4)

 $*^2$ : Where [ECDIS] is selected as the speed source, [4 OWN SHIP POSN] in the [OWN SHIP INFO] menu is automatically set to [ECDIS] also. See [section 1.13.](#page-46-2)

- 7. If you selected [MANUAL] as the speed data source, see [section 1.12.2](#page-46-3) to set the speed.
- 8. Close the menu.

#### **Notes on speed input**

It should be noted that in determining a target's aspect by radar, the calculation of its true track is dependent on the choice and accuracy of the own ship's course and speed input. A ground-stabilized target plot may accurately calculate the ground track of the target, but the target's heading may be significantly different from its track when experiencing set, drift or leeway. Similarly, a sea stabilized target plot may be inaccurate when own ship and the target, are experiencing different rates of set, drift or leeway.

- IMO Resolution A.823(19) for TT recommends that a speed log to be interfaced with a TT should be capable of providing through-the-water speed (forward speed).
- Be sure not to select a [LOG] option when a speed log is not connected. If the log signal is not provided, the ship speed readout at the top of the screen will be blank. In the event of a log error, enter speed manually.
- If a speed log is selected as the data source and there is no signal present for 30 seconds, the [SPD] is shown as "\*.\* kn" and the label "LOST LOG(BT) SIG" or "LOST LOG(WT) SIG" in yellow-orange appears and the alert buzzer sounds.
- When the speed input in use is interrupted or lost, the system automatically changes to another speed input (stabilization reference) and shows the "SPD SOURCE CHG" indication.
- On IMO-type radars with AIS in use, [MANUAL] and [REF] are shown in gray to indicate they are not available for selection.
- A single-axis water log cannot measure speed when the wind is coming from the leeway direction.
- When [ECDIS] is selected as the speed data source and communication with the ECDIS is interrupted or lost for 30 seconds, the Alert "LOST ECDIS COM" is released.
- When speed stabilization is changed at the ECDIS and [ECDIS] is selected as the speed data source, the "SPD SOURCE CHG" indication appears.

#### <span id="page-46-3"></span>**1.12.2 Manual speed input**

<span id="page-46-0"></span>If the speed log is not working, enter speed manually as below. In this case the speed data type is shown as "MANUAL" and is speed thru water (STW). Manual speed input is not available on IMO-type radars when the AIS feature is active.

- 1. Open the menu.
- 2. Select [7 INFORMATION BOX].
- 3. Select [2 OWN SHIP INFO].
- 4. Select [3 SPEED].
- 5. Select [2 SHIP SPEED]. **Note:** You can also access the [SPEED] menu from the on-screen box. Place the cursor on the  $[SPD]$  indication in the speed box at the top-right of the screen, then right-click.
- 6. Select [MANUAL].
- 7. Select [3 MANUAL SPEED INPUT].
- 8. Spin the scrollwheel to set the speed.
- 9. Press the **ENTER MARK** key to confirm the new setting.
- <span id="page-46-1"></span>10. Close the menu.

## <span id="page-46-2"></span>**1.13 How to Set the Own Ship Position**

You can select the data source for own ship's position as follows:

- 1. Open the menu.
- 2. Select [7 INFORMATION BOX].
- 3. Select [2 OWN SHIP INFO].
- 4. Select [4 OWN SHIP POSN].

**Note:** You can also access the [OWN SHIP POSN] menu from the on-screen box. Place the cursor on the  $[POSN]$  indication in the position box at the top-right of the screen, then rightclick.

5. Select [2 POSITION SOURCE] or [3 MANUAL L/L INPUT] as appropriate.

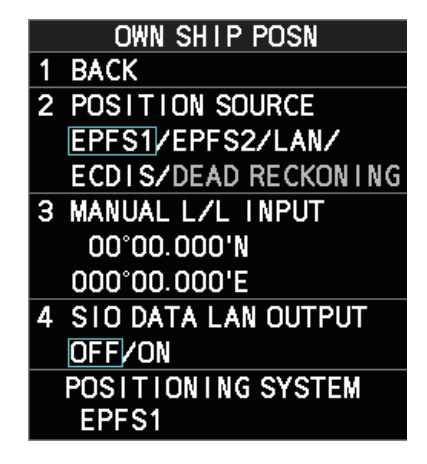

6. If [2 POSITION SOURCE] is selected at step 2, select the appropriate position source, referring to the list below.

[2 POSITION SOURCE] uses navigational aids. Select the navigational aid to use. Available options are listed with a brief description in the table below:

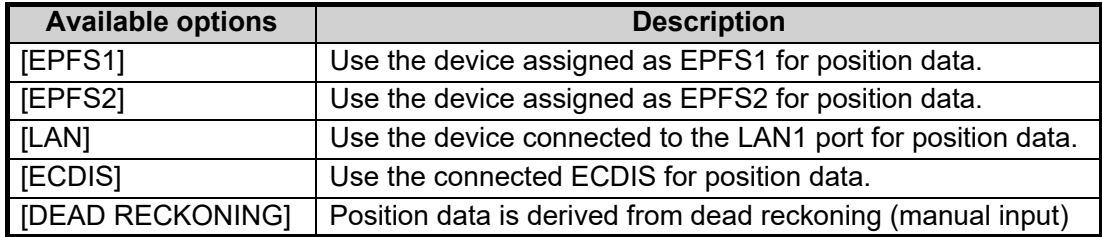